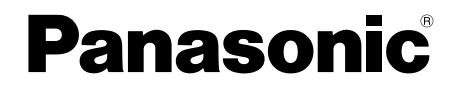

取扱説明書

# オーサリングソフト **Ba番 WE-AS870A** マルチメディア授業支援システム

このたびは、オーサリングソフトをお買い上げいただき、まことにありがとうございました。 この説明書をよくお読みのうえ、正しくお使いください。そのあと保存し、必要なときにお読 みください。

# はじめに

は じ め に 本書で説明するソフトウェアは、使用許諾契約書に基づいて提供され、その内 容に同意する場合のみ使用することができます。本書に記載された内容は、情 報の提供のみを目的としており、予告なしに変更されることがあります。ま た、本書には正確な情報を記載するように努めましたが、誤りや不正確な記 述があった場合にも、松下電器産業株式会社(Matsushita Electric Industrial Co., Ltd.)はいかなる責任、債務も負わないものとします。

# 商標および登録商標について

- L3 Stageは、松下電器産業株式会社の商標です。
- PERSONAL SURROUNDは、松下電器産業株式会社の登録商標です。
- Adobe<sup>®</sup>、Adobeロゴ、Acrobat® Reader®は、Adobe Systems Incorporated (アドビシステムズ社)の商標です。
- Microsoft®、DirectX®、Windows®およびWindowsロゴは、米国Microsoft Corporationの米国およびその他の国における登録商標または商標です。
- Microsoft® Excelは、米国Microsoft Corporationの米国およびその他の国に おける登録商標または商標です。
- その他の会社名、製品名は各社の登録商標または商標です。

# 著作権について

本製品を使用して、他人の著作物(例:CD、DVD、ビデオなどの媒体に収 録されている映像・音声・静止画など)を録音、録画、編集する場合、以下 の点に注意する必要があります。

- (1)著作権上、個人的に使用する目的で著作物を複製する場合を除き、その 他の複製あるいは編集などが著作権を侵害する恐れがあります。収録さ れている媒体などにより示されている権利者、販売元または権利者団体 などを介して、著作権・著作権者から許諾を得て、複製、編集などを行 う必要があります。
- (2)学校その他の教育機関における著作物(教材など)の複製は、著作権法 第35条で、その授業の過程における使用に供することを目的とする場合 には、必要と認められる限度において、かつ著作権者に損害を与えない 範囲において著作物を複製できる、となっています。また、著作物(教 材など)、またはその複製物は、著作権者の権利を侵害しない限り、お 客様の責任において自由にお使いいただくことができます。

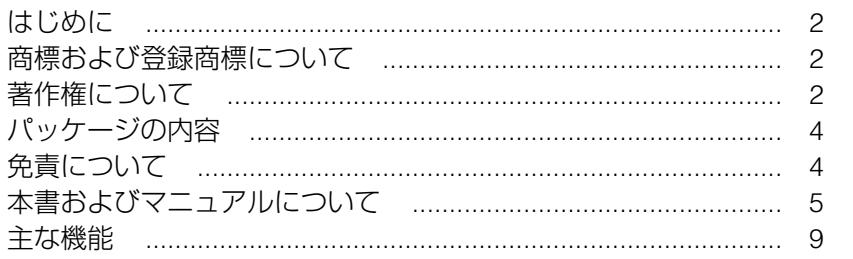

## ●基本操作編

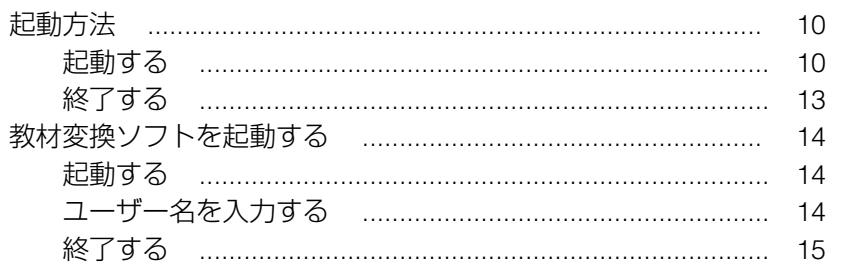

## ●設置編(システム管理者向け)

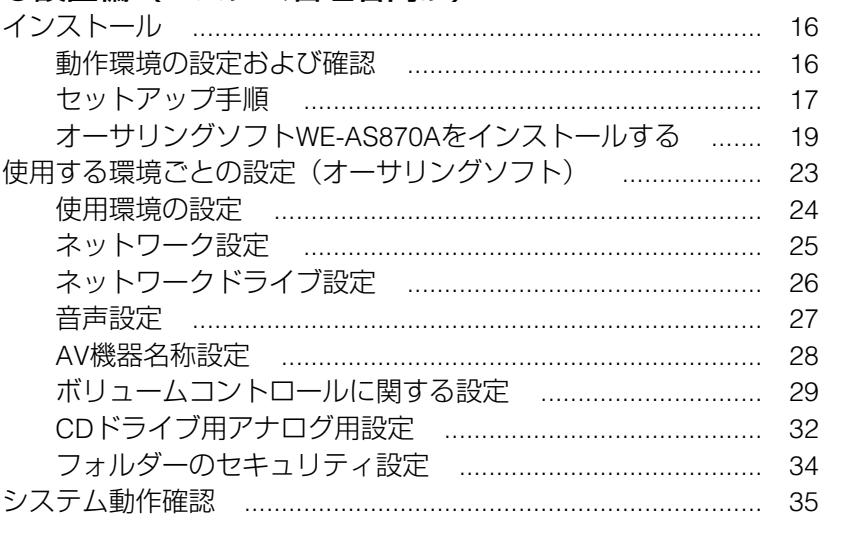

## ●付録

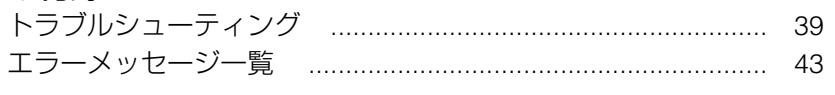

# パッケージの内容

 $\bullet$  CD-R

CD-Rには、次のデータが収められています。

- ・オーサリングソフト
- ・操作マニュアル
- ・Acrobat Reader 5.1
- ・DirectX9.0bランタイム

● 取扱説明書 (本書)

# 免責について

- ●弊社は如何なる場合も以下に関して一切の責任を負わないものとします。
	- (1) 本商品に関連して直接または間接に発生した、偶発的、特殊的、または 結果的損害・被害
	- ②お客様の誤使用や不注意による損害または本商品、教材の破損等
	- 3 お客様による本商品の分解、修理または改造が行われた場合、それに 起因するかどうかにかかわらず、発生した一切の故障または不具合
	- (4) 本商品の故障・不具合を含む何らかの理由または原因により、運用 (授業を含む)ができないことなどによる不便・損害・被害
	- (5) 第三者が製造した機器、ソフトウェア等(弊社が組み込みあるいは推 奨したかどうかにかかわらず)の不具合またはそれらと組み合わせた システムによる不具合、あるいはその結果被る不便・損害・被害
	- y 利用者または第三者により、本商品を構成するネットワークの管理者 エリア等へ不正アクセスが行われ、あるいは当該ネットワークから外 部ネットワークへ不正アクセスが行われること、またはかかる不正ア クセスに伴う不具合および損害・被害等(データの改ざん、個人情報 の漏えいを含む)

# 本書およびマニュアルについて

## ●本書の見かた

本書は、"基本操作編"と"設置編"に分かれています。

#### 基本操作編

起動時の操作方法などについて説明しています。操作の前によくお読みくだ さい。操作のしかたなどは、操作マニュアルで説明しています。

#### 設置編

インストールや環境設定など設置に関する内容を説明しています。 システム管理者および工事業者の方は、はじめによくお読みください。

## ●文章上の表現

- ・画面上のボタン類を[ ]でくくり、あらわしています。
	- [ ] 内の名称は、画面上の表示と一致しています。
		- (例)[音声教材新規作成]ボタン
- ・" ☞ " は、参照ページをあらわしています。

## 本書で使用している用語について

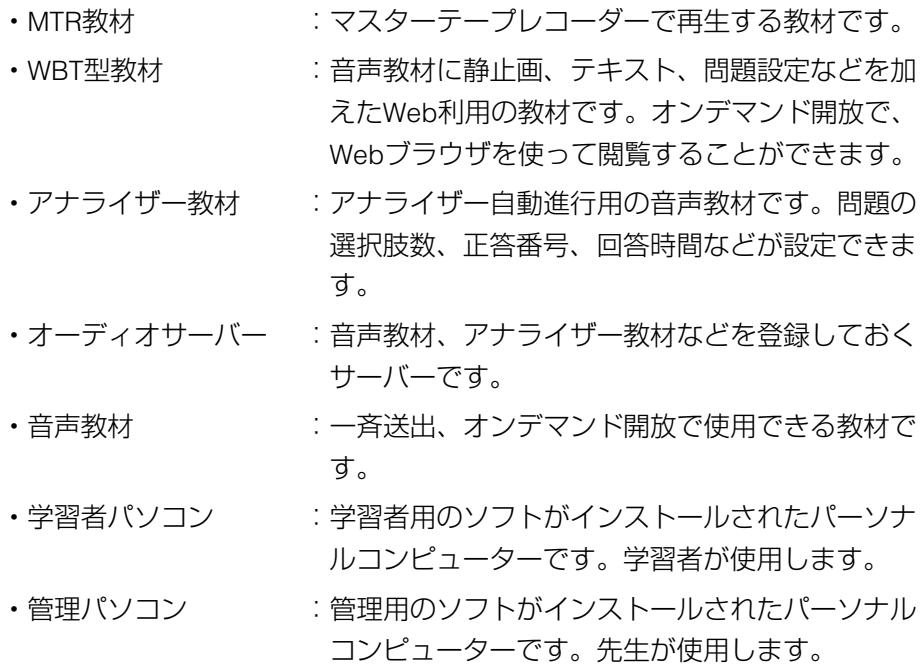

# 本書およびマニュアルについて (つづき)

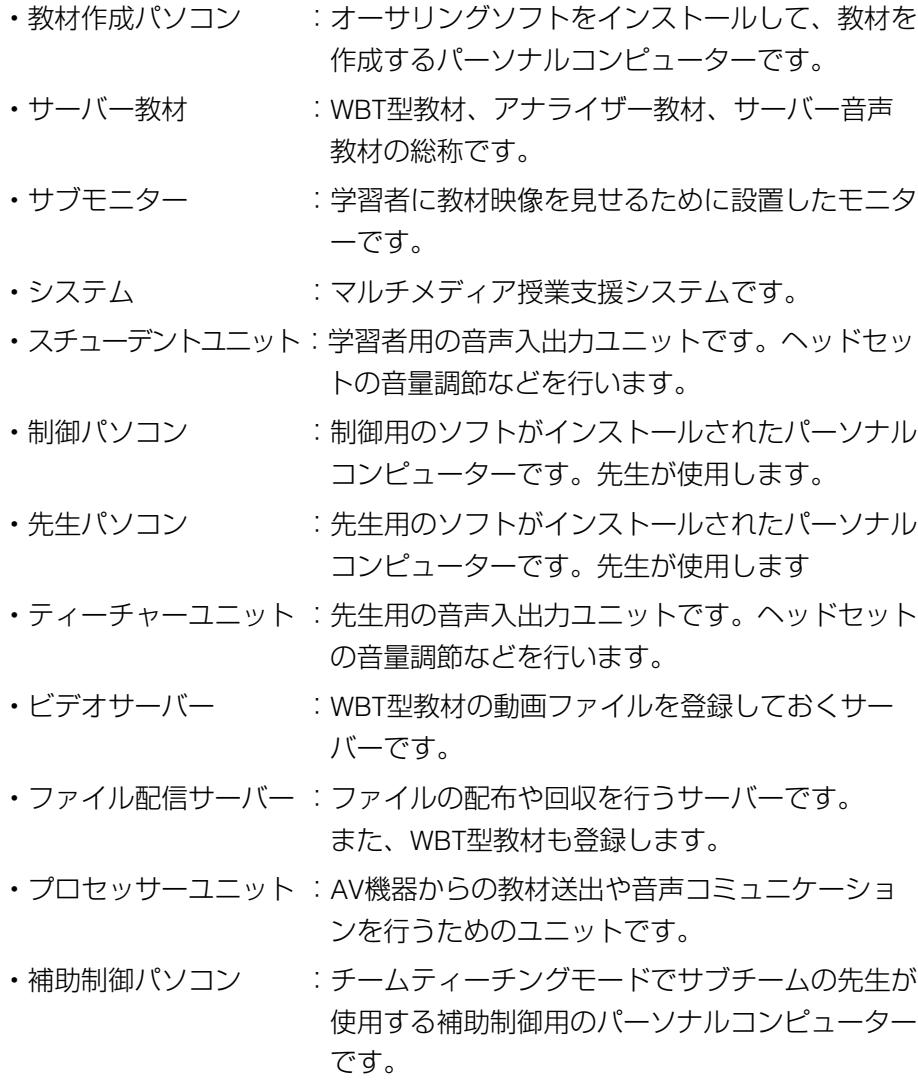

## マニュアルについて

付属の操作マニュアル(PDFファイル形式)をご使用になる前に本書をよく お読みください。操作マニュアルをご覧になるためには、バージョン4.0以 上のAdobe Acrobat Reader(日本語版)が必要です。インストールされて いない場合は、本ソフトのCD-Rに収録されているAcrobat Readerをインス トールしてください。「Manual」フォルダー内の「AcroReader51-JPN.exe」 アイコンをダブルクリックすると、インストールが開始されます。画面の指 示に従ってください。

## 略称について

本書では、米国Microsoft Corporationの各製品を下記のように表記していま す。

- ・Microsoft Windows Server 2003 Standard Edition日本語版:Windows Server 2003
- ・Microsoft Windows 2000 Server日本語版:Windows 2000 Server
- ・Microsoft Windows XP Professional日本語版:Windows XP
- ・Microsoft Windows 2000 Professional日本語版:Windows 2000

また、上記製品のうちいくつかに関して共通の説明を記載している箇所では、 これらをまとめてWindowsと表記しています。

## 本書およびマニュアルについて(つづき)

## ●システムの設置~運用・メンテナンスは、以下の手順に従って行ってください。

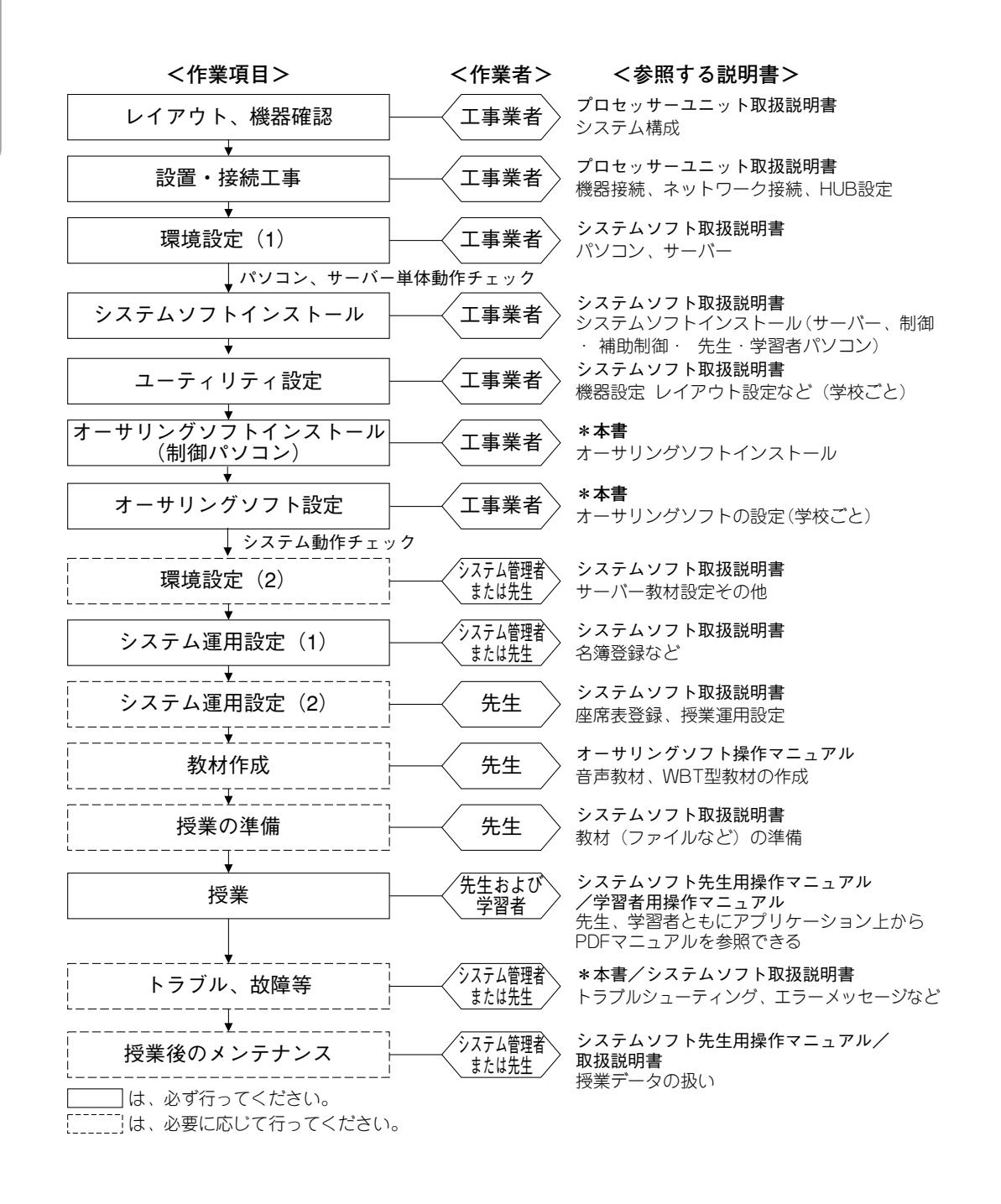

は じ め  $\overline{1}$ 

# 主な機能

オーサリングソフト WE-AS870Aは、マルチメディア授業支援システム用の 教材作成ソフトです。

- ・AV機器からのアナログ音声を取り込みます。
- ・音声データ取り込み時に、自動/手動センテンス分割することができます。
- ・センテンスにコメントを付加することができます。
- ・音声教材に静止画、動画、テキスト、問題設定などを加えたWeb利用の教材 を作成することができます。
- ・アナライザー自動進行用の音声教材を作成することができます。

## ●システム構成

本ソフトの運用状況によって、AV機器の動作が異なります。

#### ・制御パソコン システムソフトからの起動時

セットアップ時に「制御PCにインストールしますか?」で[はい]を選 択するか(☞21ページ)、ユーティリティーの使用環境の設定で「制御パ ソコンで使用する| を選択する (☞24ページ) 必要があります。

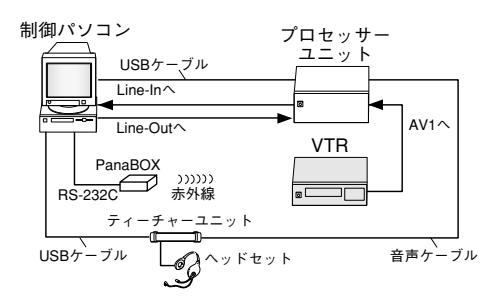

#### ✎注意✎

プロセッサーユニットを使用しない構成の場合、先生PCのボリュームコン トロールのLine Inのミュートのチェックを外してからオーサリングソフトを 起動してください。

#### ・本ソフト単独での起動時

セットアップ時に「制御PCにインストールしますか?」で「いいえ]を 選択するか(☞21ページ)、ユーティリティーの使用環境の設定で「単独 で使用する」を選択する(☞24ページ)必要があります。

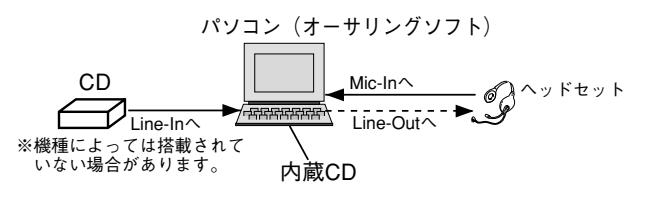

Q

# 起動方法

## 起動する

本ソフトの起動には、次の2通りがあります。使用環境に合わせて起動してくだ さい。

- ・制御パソコン システムソフトからの起動方法
- ・本ソフト単独での起動方法
- 1. パソコンの電源を入れます。
- 2. 使用環境に合わせて、次の2通りから起動方法を選択します。
	- 制御パソコン システムソフトからの起動 (☞21,24ページ) 制御パソコンのトップメニューで [オーサリングツール]ボタンを 押します(☞システムソフトに付属のマニュアル)。 →起動画面が表示されたあと、メニュー選択画面が表示されます。

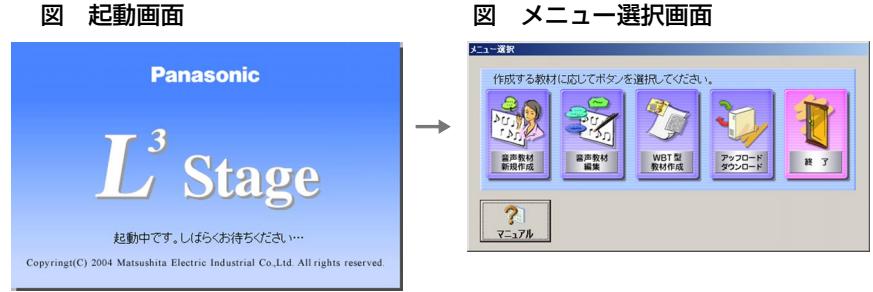

## ●本ソフト単独での起動 (☞21,24ページ)

Windowsの [スタート] メニューから「プログラム」→ [L3Stage] →「オーサリングソフト」を選択します。または、デスクトップ上 の「オーサリングソフト」アイコンをダブルクリックします。 →起動画面が表示されたあと、認証画面が表示されます。

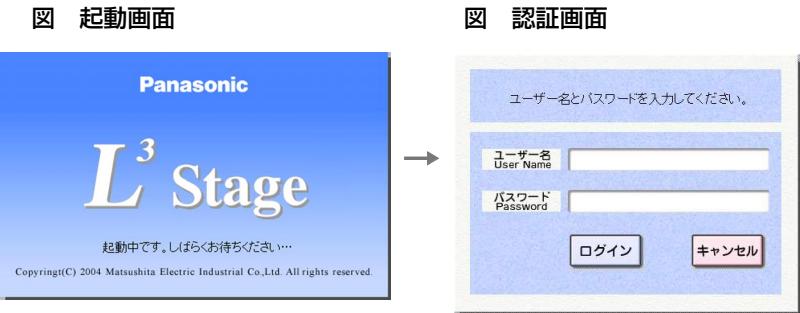

10

- 3. 名簿登録してあるユーザー名とパスワードを入力します。 ※制御パソコン システムソフトから起動した場合は、認証画面は表示 されません。手順5から行ってください。
	- ·ユーザー名とパスワードは、システムソフト側で登録します(シス テムソフトに付属の取扱説明書をご参照ください)。

[キャンセル]ボタン

:Windows画面(デスクトップ)に戻ります。

## ✎エラーメッセージについて✎

ネットワークに未接続の状態で本ソフトを起動した場合、エラーメッセージ が表示されます。この状態で起動すると、サーバーへのアクセスを必要とす る機能は使用できません。

- 4. [ログイン]ボタンを押します。
	- →メニュー選択画面が表示されます。
	- ・ユーザー名・パスワードを入力後に、[Enter]キーを押しても同様 にメニュー画面が表示されます。

[キャンセル]ボタン

:Windows画面(デスクトップ)に戻ります。

#### 図 メニュー選択画面

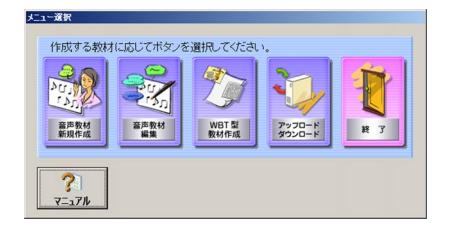

#### ✎ユーザー名またはパスワードを間違えると✎

ユーザー名またはパスワードを間違えると、認証エラー画面が表示さ れ、3回まで再入力できます。正しいユーザー名とパスワードを入力 し直してください。 4回間違えると、認証拒否画面が表示されます。[OK]ボタンを押す

と、Windows画面(デスクトップ)に戻ります。

#### 図 認証エラー画面 インス 図 認証拒否画面

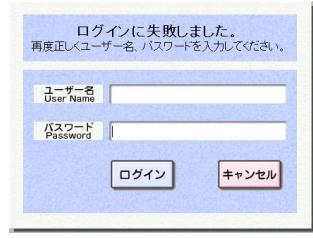

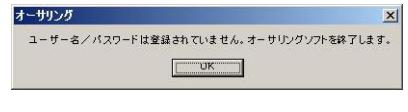

- 5. メニュー選択画面で、メニューを選択します。 選択するメニューのボタンを押します。
	- ・音声教材新規作成 音声データを取り込み、音声教材を作成します。
	- ・音声教材編集

作成した音声教材を編集します。

・WBT型教材作成

音声教材、静止画、動画、テキスト、問題設定などを加えたWeb 利用のWBT型教材を作成、編集します。

・アップロード/ダウンロード 作成した教材をサーバーに登録したり、サーバーに登録された教 材を任意のフォルダーにコピーします。

#### メニュー選択画面

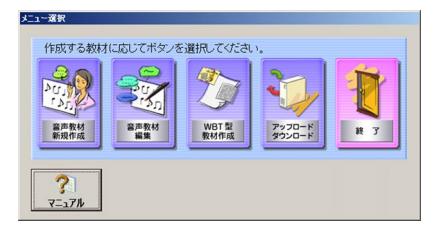

[終了]ボタン

:Windows画面(デスクトップ)に戻ります。

#### ✎操作のしかた✎

操作のしかたは、操作マニュアルをご参照ください。 [マニュアル]ボタンを押すと、操作マニュアルが表示されます。

## 終了する

本ソフトの終了には、次の2通りがあります。起動環境に合わせて終了して ください。

- ・制御パソコン システムソフトでの終了方法
- ・本ソフト単独での終了方法
- 1. 起動環境に合わせて、次の2通りから終了方法を選択します。

#### ●制御パソコン システムソフトでの終了

メニュー選択画面で、[終了]ボタンを押します。

#### 図 メニュー選択画面

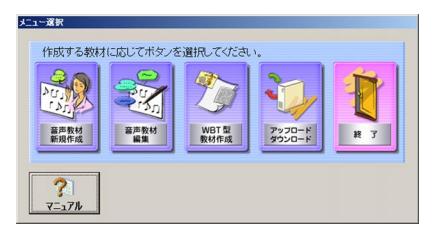

#### ●本ソフト単独での終了

メニュー選択画面で、「終了]ボタンを押します。 →Windows画面(デスクトップ)に戻ります。

# 教材変換ソフトを起動する

## 起動する

1. Windowsの「スタート」→「プログラム」→「L3Stage」→「コンバ ーター」を選択します。 →ユーザー名入力画面が表示されます。

図 ユーザー名入力画面

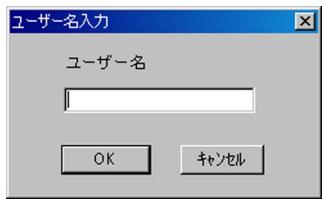

## ユーザー名を入力する

ユーザー名はシステムソフト側で登録されているユーザー名を入力します。 登録されていないユーザー名を入力した場合、音声教材への変換は行えます が、その教材をオーディオサーバーへ登録して授業に利用することはできま せん。

[OK]ボタン

- : ユーザー名を入力して、[OK] ボタンを押します。
- [キャンセル]ボタン
- :Windows画面(デスクトップ)に戻ります。

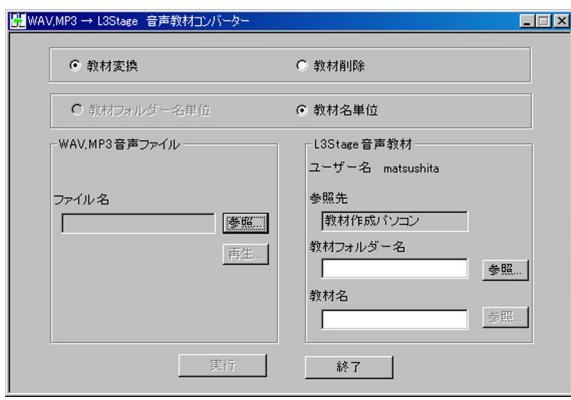

#### 図 音声教材コンバーターメイン画面

✎注意✎ 異なるユーザー名でログインしたユーザーが作成した教材は削除できません。

## 終了する

[終了] ボタンまたは画面右上の [×] ボタンを押します。

図 音声教材コンバーターメイン画面

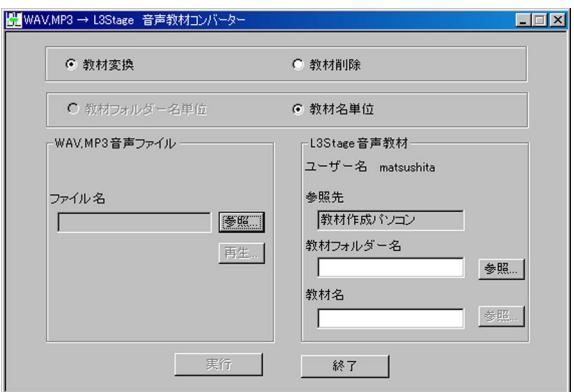

## ✎注意✎

音声教材変換中および教材削除中には、終了できません。それぞれの動作を 完了、またはキャンセルをしてから教材変換ソフトを終了してください。

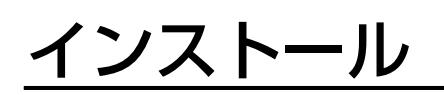

## 動作環境の設定および確認

本ソフトをインストールする前に、各サーバーおよびパソコン単体での動作 環境の設定および確認を必ず行ってください。

ここでの設定が正しく行われていないと、本システムをインストールしても、 正常に動作しない場合があります。各機器の必要な性能条件は、お買い上げ の販売店にお問い合わせください。

Windows XPをご使用の場合、コントロールパネルの表示方法が異なります。 「スタート」メニューからコントロールパネルを選択してください。また、 「アプリケーションの追加と削除」は、「プログラムの追加と削除」と表示さ れます。

## セットアップ手順

本システムのセットアップは、以下の手順で行います。

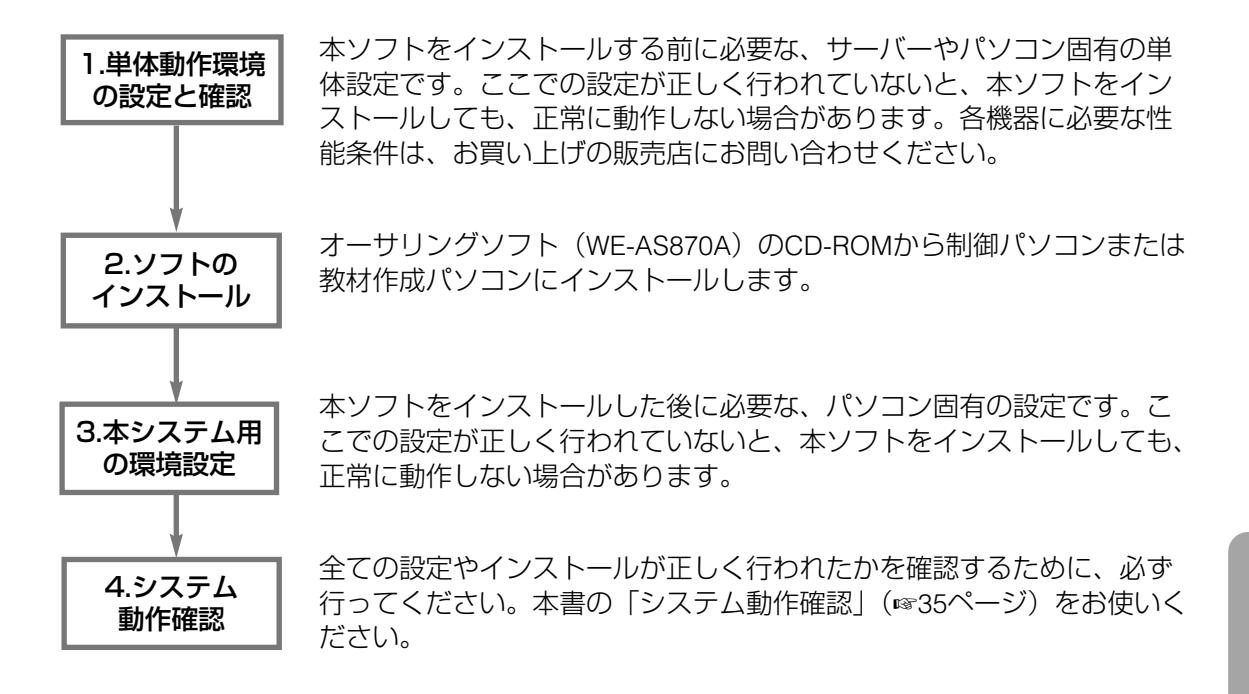

セットアップ手順は、次ページ以降の各機器ごとのセットアップの流れに沿 って作業を行い、実施確認をしてください。詳細方法については、記載ペー ジをご参照ください。

# インストール(つづき)

## ●オーサリングソフトのセットアップ

確認

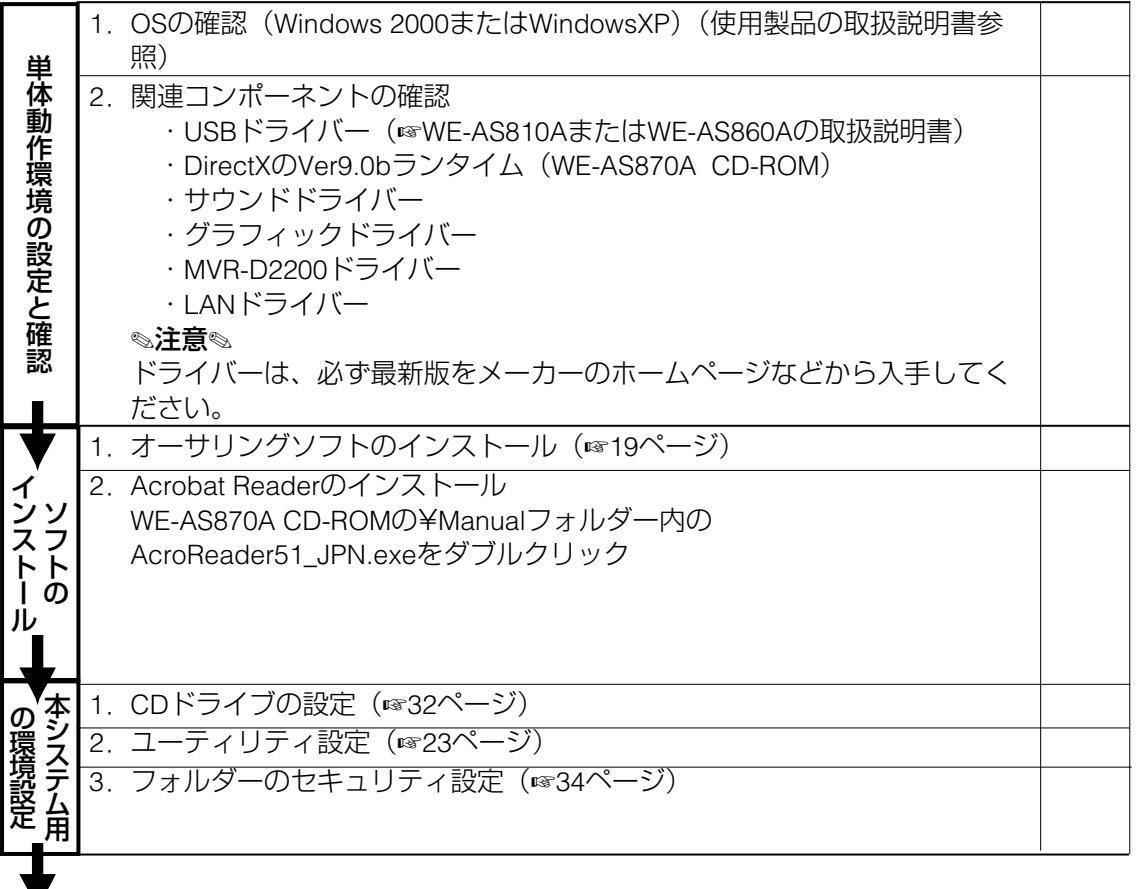

システム動作確認へ (☞35ページ)

Ν

## オーサリングソフト WE-AS870Aをインストール する

オーサリングソフトは、制御パソコン、教材作成パソコンにインストールし ます。

## ●インストール前に行うこと

Administrator権限のあるユーザーで、Windowsにログインしてから行ってく ださい。また、以前のバージョンがインストールされている場合は、必ずア ンインストール操作(☞22ページ)を行ってください。

## ●インストールのしかた

- ※ LANアドレス・画面の設定は、システムソフト (WE-AS860A) の取扱説 明書をご参照ください。
- 1. オーサリングソフト (WE-AS870A) のCD-RをパソコンのCD-ROMド ライブにセットします。
- 2. マイコンピュータのアイコンをマウスでダブルクリックしてウィンド ウを開きます。
- 3. CD-ROMドライブのアイコンをダブルクリックしてウィンドウを開き ます。
- 4. 「Authoring」フォルダー中のsetup.exeをダブルクリックして、セッ トアッププログラムを実行します。
	- →起動画面後、ようこそ画面が表示されます。 図 起動画面 インコン 図 ようこそ画面

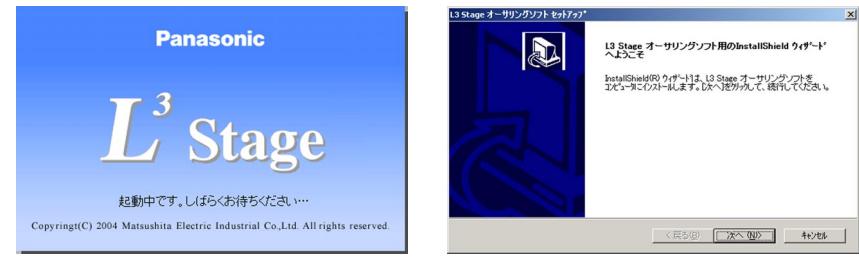

## インストール(つづき)

5. [次へ]ボタンをクリックします。

→ライセンス契約画面が表示されます。内容をよくお読みください。

図 ライセンス契約画面

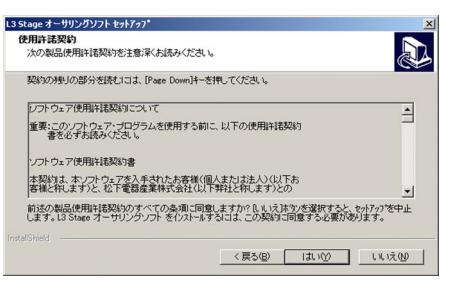

6. 内容をご確認後、「はい〕ボタンをクリックします。 →インストール先選択画面が表示されます。

図 インストール先選択画面

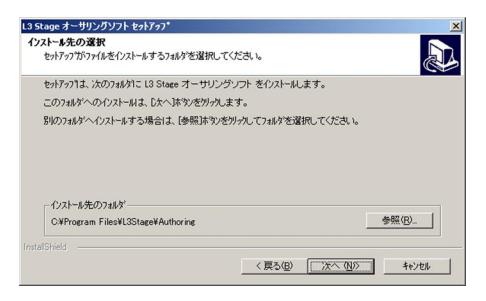

7. インストール先に問題がなければ、[次へ]ボタンをクリックします。 変更したい場合は、[参照]ボタンをクリックすると、ディレクトリ 選択画面が表示されます。 図 ディレクトリ選択画面

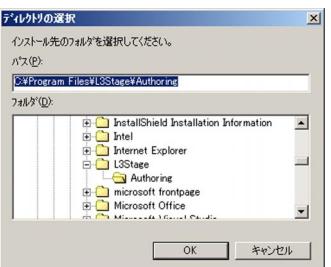

**8.** インストール先を選択し、「OK]ボタンをクリックします。 →インストール先選択画面に戻ります。

**9.** [次へ]ボタンをクリックします。システムソフト (WE-AS860A: 別売品)の制御ソフトと同じパソコンにインストールする場合、質問 画面が表示されますので、[はい]をクリックしてください。 図 質問画面

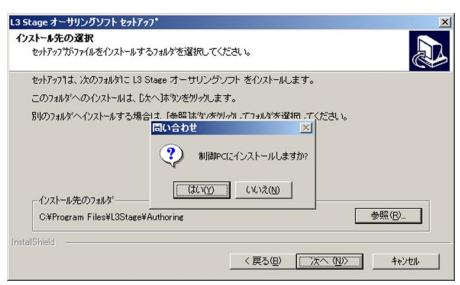

10. 同じパソコンにインストールしない場合は、「いいえ]ボタンをクリ ックすします。→プログラムフォルダー選択画面が表示されます。 図 プログラムフォルダーの選択画面

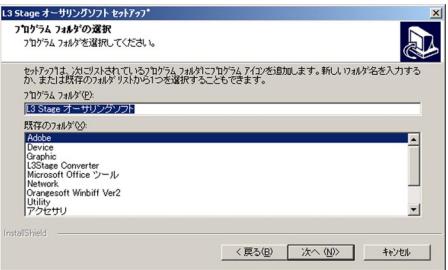

- 11. 「L3Stage」を選択し、[次へ]ボタンをクリックします。 質問画面が表示されますので、インストールを継続する場合は「はい〕 をクリックしてください。
	- →ファイルコピー中画面の表示後、セットアップ完了画面が表示され ます。
	-
	- 図 ファイルコピー中画面 図 セットアップ完了画面

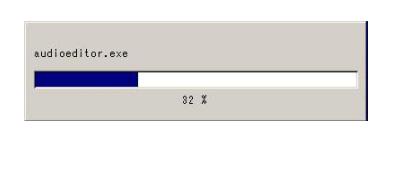

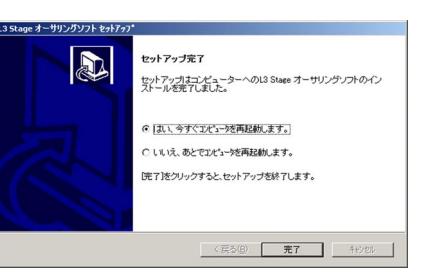

21 12. "はい、直ちにコンピュータを再起動します。" を選択し、[完了]ボ タンをクリックします。

設 置 編

## インストール(つづき)

## ●アンインストールのしかた

オーサリングソフトを削除するときは、次の方法で行ってください。

1. Windows コントロールパネルの "アプリケーションの追加と削除プロ パティ"を開きます。

→アプリケーションの追加と削除プロパティ画面が表示されます。

図 アプリケーションの追加と削除プロパティ画面

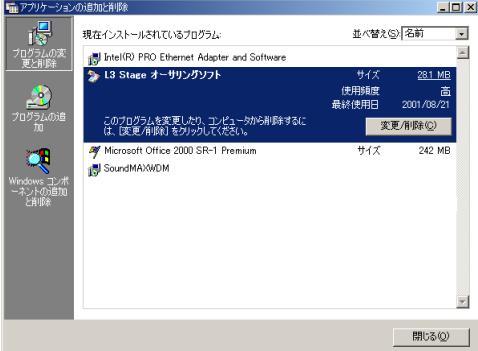

2. オーサリングソフトを選択して、[変更/削除]ボタンをクリックし ます。

→ファイル削除確認画面が表示されます。

図 ファイル削除確認画面

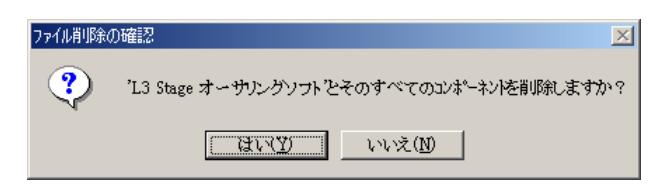

3. [はい]ボタンをクリックします。

→教材削除確認画面が表示されます。すでに教材が登録されている場 合、その教材の削除の有無を確認します。

図 教材削除質問画面

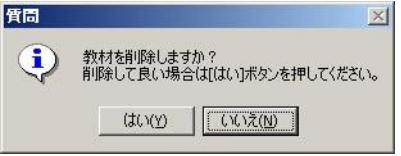

4. [はい]ボタンまたは「いいえ]ボタンをクリックします。 →アンインストールが開始されます。完了すると画面が自動的に閉じ ます。

# 使用する環境ごとの設定(オーサリングソフト)

オーサリングソフトをインストールした後、下記設定を行う必要があります。 設定の手順は、次の通りです。

- 1.使用環境の設定:必須(☞24ページ)
- 2.ネットワーク設定:必須(☞25ページ)
- 3.ネットワークドライブ設定:必須(☞26ページ)
- 4.音声設定:必要に応じて行ってください(☞27ページ)
- 5.AV機器名称設定:必要に応じて行ってください(☞28ページ)
- 6.ボリュームコントロールに関する設定
	- :必要に応じて行ってください(☞29ページ)
- 7.CDドライブのアナログ用設定

:必要に応じて行ってください(☞32ページ)

8.フォルダーのセキュリティ設定

:必要に応じて行ってください(☞34ページ)

#### ✎注意✎

本ソフトを制御パソコン内にインストールする場合、ネットワーク設定、ネ ットワークドライブ設定を、制御パソコンのユーティリティ設定と合わせる 必要があります。

## 使用する環境ごとの設定(オーサリングソフト)(つづき)

## 使用環境の設定

Windowsの「エクスプローラ」を開き、次のファイルを起動します。 C:¥Program Files¥L3Stage¥Authoring¥Utility.exe(デフォルトパス) →ユーティリティが起動し、使用環境設定が表示されます。

ユーティリティが起動したら、[使用環境設定]タブを選択してください。 オーサリングソフトを使用する環境(☞9ページ)を選択し、使用する言語 を選択してから、[適用]ボタンを押してください。

図 使用環境の設定画面

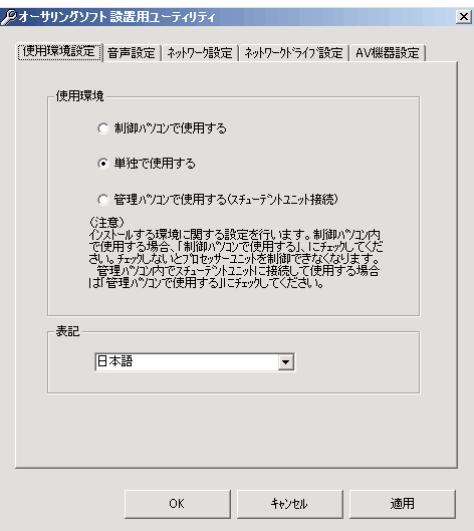

#### ✎注意✎

本ソフトを制御ソフトから起動した場合、表示される言語は、制御ソフトの システム運用管理にある先生別設定で設定された内容に従います。 本ソフトで「日本語」に設定しても、制御ソフトを使用する先生の設定が 「英語」の場合は、英語で表示されます。

設 置 編

## ネットワーク設定

あらかじめ、オーディオサーバーのホスト名、ファイル配信サーバーのホス ト名をご確認ください。次に[ネットワーク設定]タブを選択し、オーディ オサーバー、ファイル配信サーバーのホスト名を入力して、[適用]ボタン を押してください。

#### 図 ネットワーク設定画面

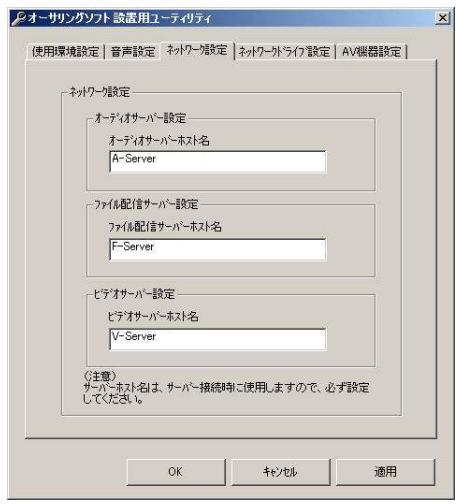

#### ✎ビデオサーバー利用しない場合✎

「ビデオサーバーホスト名」の入力欄には、「オーディオサーバーホスト名」 の入力欄と同じ内容を入力してください。

#### ✎注意✎

- ・オーサリングソフトで教材をアップロード、ダウンロードする際、各種サ ーバーに接続する必要があります。
- ・オーディオサーバー・ファイル配信サーバー・ビデオサーバーの各フォル ダーの共有設定は、システムソフト WE-AS810AまたはWE-AS860Aの取扱 説明書「フォルダーの共有設定確認」をご参照ください。

## 使用する環境ごとの設定(オーサリングソフト)(つづき)

## ネットワークドライブ設定

次に「ネットワークドライブ設定」タブを選択し、既存ドライブと重複しな いようにドライブ名を選択してください。 通常は、ここでユーティリティーの設定項目は終了です。 [OK]ボタンを押してパネルを閉じると、設定内容が反映されます。 ビデオオーサリングソフトをセットアップした場合は、ビデオサーバーの mfs\$、mfs2\$へのネットワークドライブ名を設定してください。

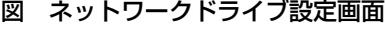

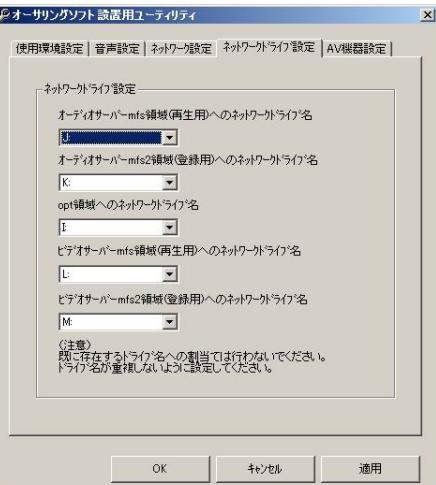

## 音声設定(必要に応じて行ってください)

[音声設定]タブを選択してください。センテンス分割時に使用する自動セ ンテンス分割検出レベルの設定、ならびに作成した音声教材を再生する場合、 教材作成パソコン内蔵のCDプレーヤーを再生する場合の音量ボリュームの 設定を行うことができます。自動センテンス分割検出レベルに関しては、値 を小さく設定すると、センテンスを細かく分割することができます。

#### 図 音声設定画面

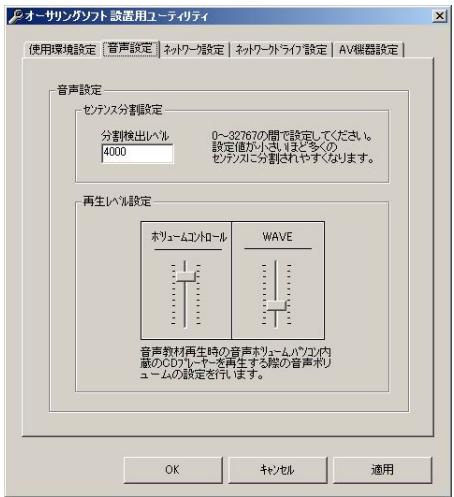

## 使用する環境ごとの設定(オーサリングソフト)(つづき)

## AV機器名称設定(制御パソコンにセットアップした場合)

[AV機器名称設定]タブを選択し、プロセッサーユニットに接続されている AV機器のアイコンとAV機器名称を設定してください。AV機器の名称は半角 20文字まで入力可能です。入力しない場合、システムソフトのユーティリテ ィの設定内容が表示されます。

AV機器のアイコンを設定する場合は、[変更]ボタンを押すと、AV機器アイ コン設定画面が表示されますので、設定するアイコンを選択してください。 AV機器名称の初期設定は、システムソフトのユーティリティで設定された名 称になります。設定が終了したら[変更]ボタンを押してください。

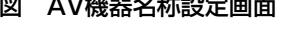

## 図 AV機器名称設定画面 図 AV機器アイコン設定画面

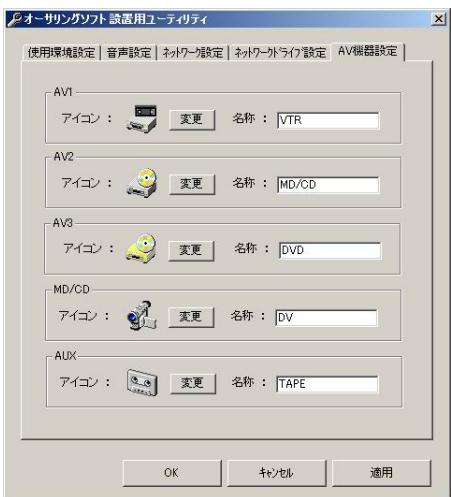

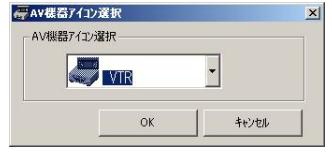

## ボリュームコントロールに関する設定 (必要に応じて行ってください)

オーサリングソフトを起動した際に、下記メッセージが表示される場合があ ります。その場合は、次の手順に従って設定を行ってください。

## メッセージ内容

- A The volume control play audio is not existed.
- B The line in record audio line is not existed. The line in play audio line is not existed.
- 1. マイコンピュータのアイコンをマウスでダブルクリックしてウィンド ウを開きます。
- 2. コントロールパネルのアイコンをマウスでダブルクリックしてウィン ドウを開きます。 図 コントロールパネル

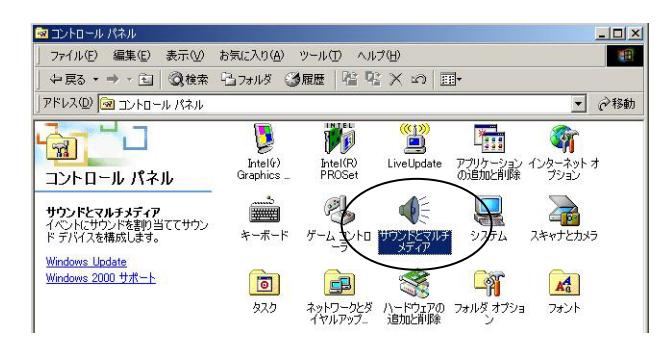

3. コントロールパネルのウィンドウから「サウンドとマルチメディア] のアイコンをマウスでダブルクリックしてウィンドウを開きます。 →サウンドとマルチメディアのプロパティ画面が表示されます。

## 使用する環境ごとの設定 (ォーサリングソフト) (つづき)

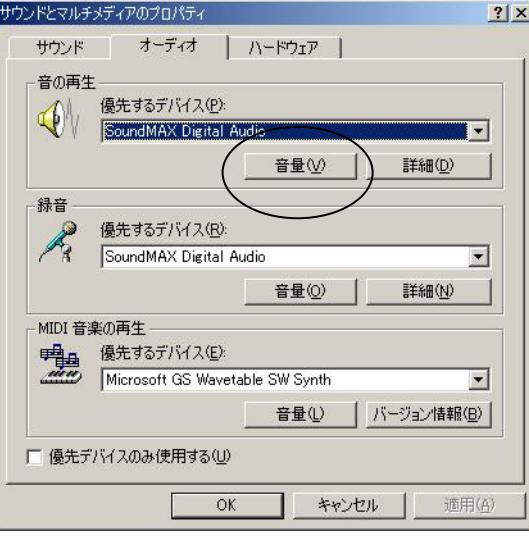

図 サウンドとマルチメディアのプロパティ画面

- 4. サウンドとマルチメディアのプロパティ画面内で「オーディオ]タブ を選択し、"音の再生"から[音量]ボタンをクリックします。 →ボリュームコントロール画面が表示されます。
- 5. ①ボリュームコントロール画面の「オプション]の「プロパティ]を 選択し、"音量の調整"で [再生] が選択されていることを確認し ます。

②表示するコントロールとして、下図の「Master Volume」と「Line In]に相当する部分が選択されていることを確認します。

図 ボリュームコントロール画面

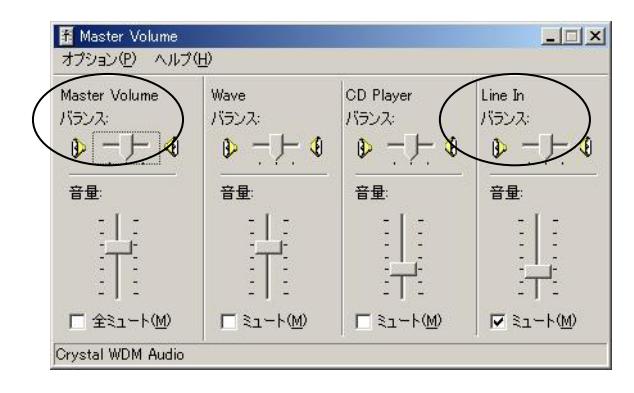

6. オーサリングソフトが起動していないことを確認し、オーサリングソフ トがインストールされているフォルダーからAuthCfg.iniを表示します。 初期設定では"C:¥Program Files¥L3Stage¥Authoring"にインストール されています。

## 7. メッセージAが表示される場合

ボリュームコントロール画面内のqに表示される名称をAuthCfg.iniフ ァイルの下記に追加します。

例 30ページのボリュームコントロール画面の場合 プロパティ名称は "Master Volume" [SOUNDDEVICE\_NAME] <変更前> NUM\_OF\_VOLUMECONTROL\_NAME=3

> VOLUMECONTROL\_NAME1=ボリュームコントロール VOLUMECONTROL\_NAME2=Volume Control VOLUMECONTROL\_NAME3=スピーカー

<変更後>

NUM OF VOLUMECONTROL NAME=4 ← 1を加算 VOLUMECONTROL\_NAME1=ボリュームコントロール VOLUMECONTROL\_NAME2=Volume Control VOLUMECONTROL\_NAME3=スピーカー VOLUMECONTROL\_NAME4=Master Volume ← 名称を追加

#### メッセージBが表示される場合

メッセージAと同様に、"NUM\_OF\_LINE\_NAME"、"LINE\_NAME"と いうパラメーターに対して、下記例に従って新規登録作業を行いま す。

- 例 30ページのボリュームコントロール画面の場合
	- プロパティ名称は"Line In" [SOUNDDEVICE\_NAME] NUM OF LINE NAME=7 ← 1を加算 LINE\_NAME1=ライン入力 LINE\_NAME2=ライン入力 LINE\_NAME3=ライン LINE\_NAME4=ライン LINE\_NAME5=Line-In LINE\_NAME6=LineIn LINE\_NAME7=Line In ← 名称を追加
- 8. 追加が完了したら、AuthCfg.iniファイルを上書き保存し、オーサリン グソフトを起動して動作確認をします。

## 使用する環境ごとの設定(オーサリングソフト)(つづき)

## CDドライブのアナログ用設定

WindowsXPでは、音声教材の新規作成で、内蔵CDドライブから音声の取り 込みができないことがあります。この場合、内蔵ドライブの設定を変更する 必要があります。

- 1. Windowsのコントロールパネルを開き、「システム」のプロパティを 開きます。
- 2. 「ハードウェア」タブを開き、[デバイスマネージャ]ボタンを押し ます。 図 システムのプロパティ

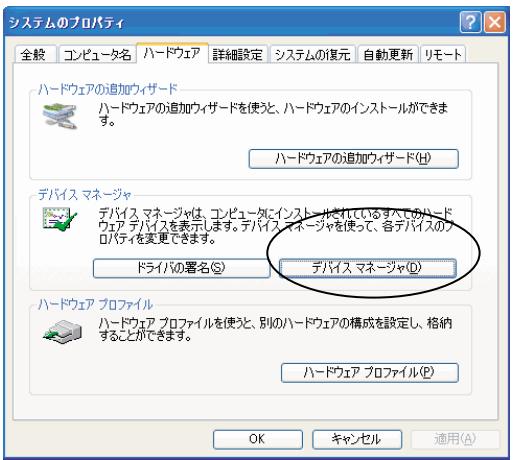

3. デバイスマネージャでCD-ROMドライブを選択し、右クリックメニュ ーから「プロパティ」を選択します。 図 デバイスマネージャ

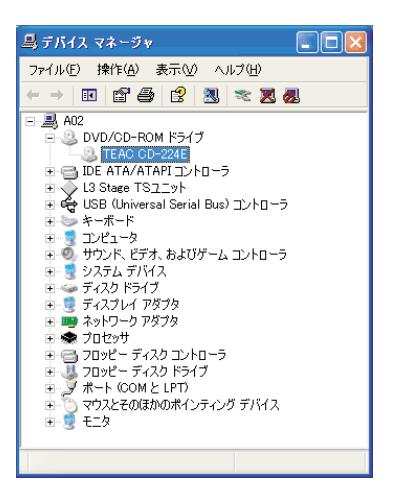

- **4. CD-ROMのプロパティ画面で「プロパティ」タブを選択し、☑ "この** CD-ROMデバイスでデジタル音楽CDを使用可能にする"のチェック を外します。
	- → [OK] ボタンを押して、設定を確定します。
	- 図 CD-ROMのプロパティ画面

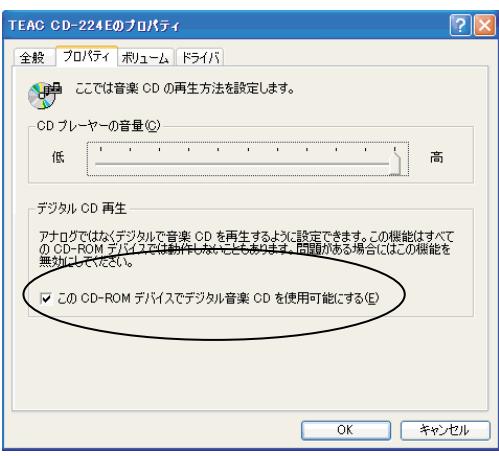

## 使用する環境ごとの設定(オーサリングソフト)(つづき)

## フォルダーのセキュリティ設定

※ファイルシステムがNTFSの場合のみ

ディスクのファイルシステムがNTFSの場合で、本システムをAdministrator 権限以外のユーザーまたはグループでご使用の場合、各パソコンで下表のフ ォルダーに対して、セキュリティの設定を行ってください。

- 対象パソコン :教材作成パソコン(制御パソコン)
- フォルダー名 :C:¥Documents and Settings¥All Users¥デスクトップ C:¥Program Files¥L3Stage C:¥opt C:¥mfs
- アクセス許可 :フルアクセス
- 1. Windowsの「エクスプローラ」を開き、上表のフォルダーを選択して、 マウスの右ボタンメニューからプロパティを選択します。 →フォルダーのプロパティ画面が開きます。
- 2. 「セキュリティ」タブで全ユーザーを追加し、アクセス許可が「フル コントロール」になるように設定してください。

図 仮想ディレクトリエイリアス画面

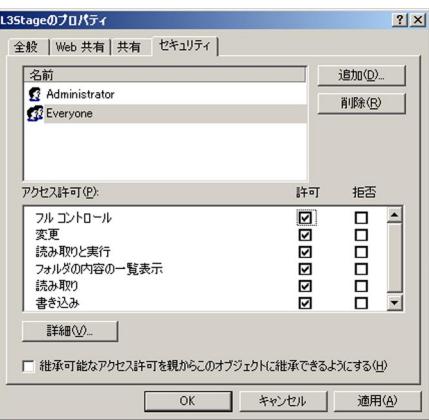

# システム動作確認

システムの設置・接続・ソフトウェアのインストール後には、必ず以下の手順に従ってオーサ リングソフトの動作チェックを行ってください。

動作確認は、動作チェックリスト(☞37.38ページ)を使用して行ってください。

## 制御パソコン内で動作の場合

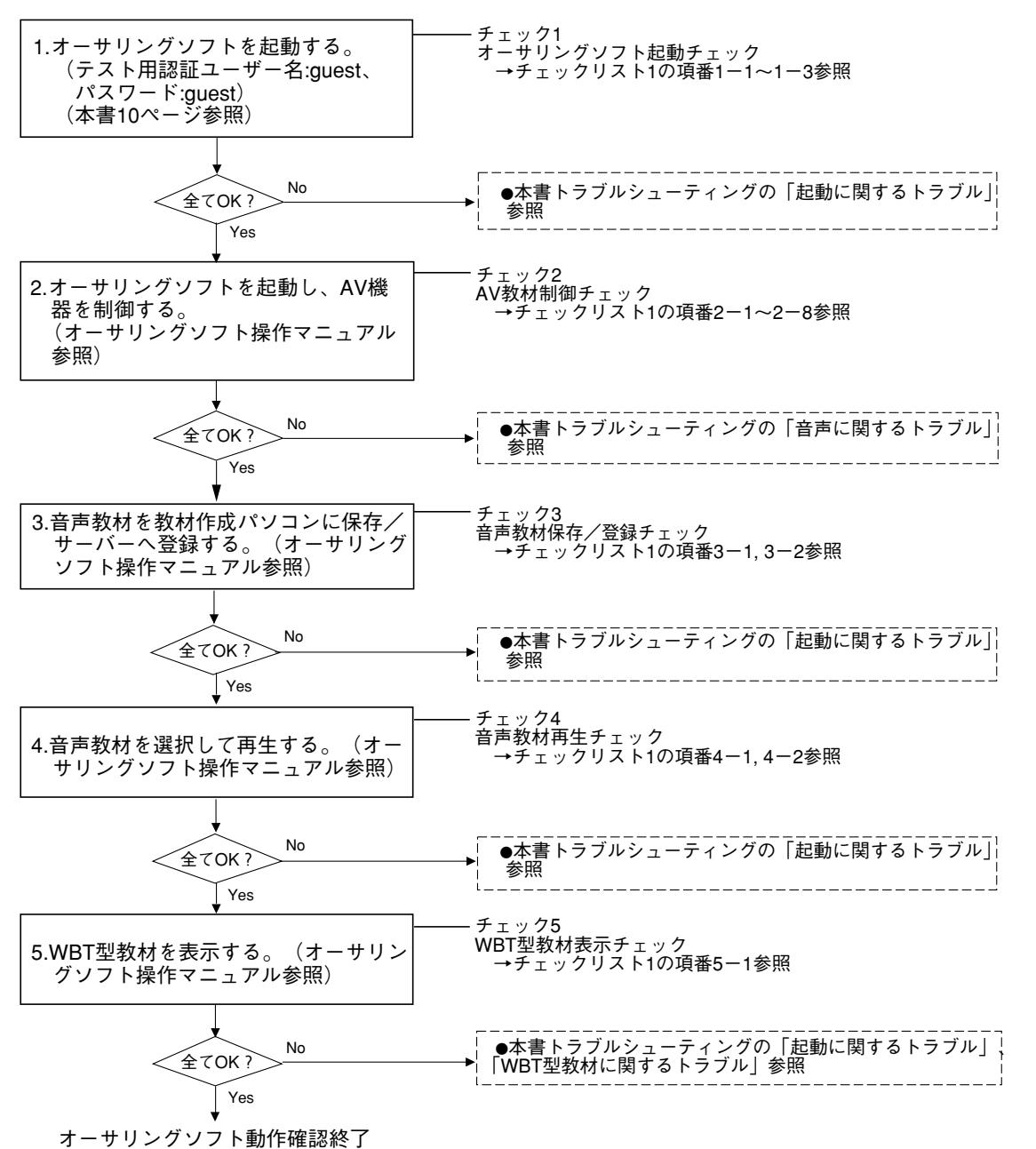

設 置

福

## 単独で動作の場合

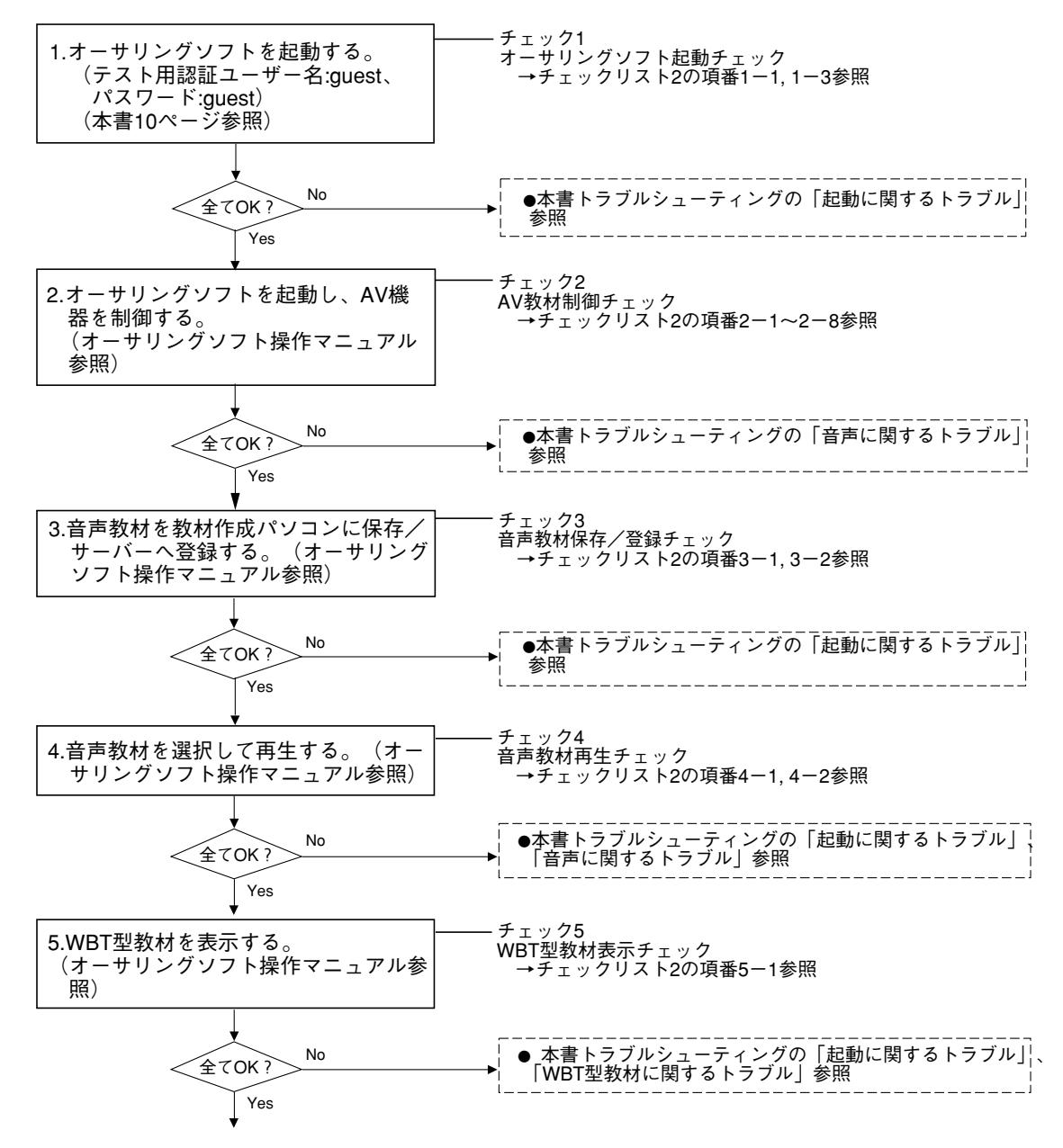

オーサリングソフト動作確認終了

設

盾 絙 カイ作チェックリスト1(制御パンコン内で動作の場合) 動作チェック時にお使いください(チェック欄に○×を記入)

チェック欄 システムソフトのトップメニューから正常に起動し、メニュー画面が表示されること 音声教材を選択して再生できる **レップロー ト・ダウソロー アダト やゆ** WBT型教材が正常に表示できる 音声教材を選択して再生できる 認証画面が表示され、ログイン後に正常にメニュー画面が表示されること AV機器選択画面でマイク選択、未選択でトークバックが切り換わる ヘッドセット、教室スピーカーから音声が聞こえる<br>AV機器選択画面でリモコンできる ヘッドセット、教室スピーカーから音声が聞こえる ヘッドセット、教室スピーカーから音声が聞こえる ヘッドセット、教室スピーカーから音声が聞こえる ヘッドセット、教室スピーカーから音声が聞こえる ヘッドセット、教室スピーカーから音声が聞こえる ヘッドセット、教室スピーカーから音声が聞こえる ヘッドセット、教室スピーカーから音声が聞こえる ヘッドセット、教室スピーカーから音声が聞こえる ヘッドセット、教室スピーカーから音声が聞こえる 確認内容 プログラムフォルダーから単独で正常に起動す 教材作成パソコン内の音声教材を参照できる 教材作成パソコン内に音声教材を保存できる AV機器を選択して音声取り込みができる AV機器を選択して音声取り込みができる Internet Explorerが正常に起動できる サーバー内の音声教材を参照できる 動画ファイルを再生できる AV機器選択画面でリモコンできる AV機器選択画面でリモコンできる AV機器選択画面でリモコンできる AV機器選択画面でリモコンできる AV機器選択画面でリモコンできる AV機器選択画面でリモコンできる キーバーく 仲野 芝 が 郷 がん  $\frac{1}{2}$  $2-1$  $2 - 5$  $2 - 6$  $\frac{1}{3}$  $4 - 2$  $2 - 2$  $\sqrt{2-3}$  $\frac{1}{4}$  $\frac{8}{2}$ 教材作成パソコンに教材保存 3-1  $\sqrt{1}$ 項権  $\overline{1}$  $\frac{1}{3}$  $2 - 7$  $1 - 1$ サーバー内の音声教材再生 WBT型教材作成画面から |オーサリングソフト起動 教材作成パソコン内の サーバーに教材登録 内蔵CD-ROM制御 チェック項目 プレビュー実施 MD/CD制御 音声教材再生 トイク 型節 MTR制御 AV2制御 AUX制御 AV1制御 AV3制御 チェック2 チェック3 ・ェック1 チェック5 チェック4 H

コピーしてお使いください。

ヘッドセット、教室スピーカーから音声が聞こえる

# 動作チェックリスト2(単独で動作の場合)

動作チェック時にお使いください(チェック欄に○×を記入)。

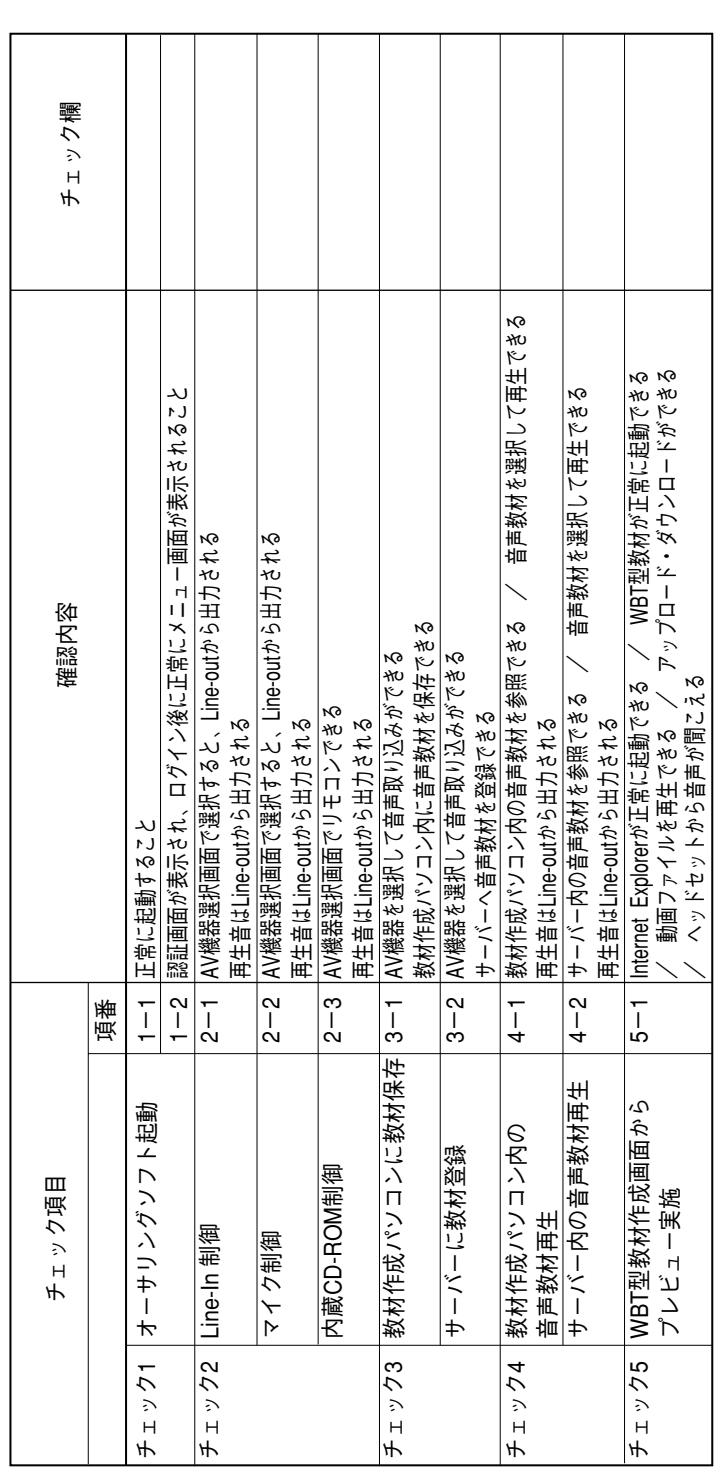

コピーレハお食いへだかい。

# トラブルシューティング

ここでは、動作チェック時および運用中に起こったトラブルへの対処方法を説明します。「確 認していただく内容」に従ってご確認ください。それでも直らないときはシステムの電源を切 ってから、お買い上げの販売店へご連絡ください。

セットアップに関するトラブル

| 症状           | 確認していただく内容                  |
|--------------|-----------------------------|
| セットアップできない   | ●サポートされているOSかどうか確認してください。   |
|              | ●ハードディスクの空き容量を確認してください。     |
| アンインストールできない | ●オーサリングソフトが起動中であれば終了してください。 |

## 起動に関するトラブル

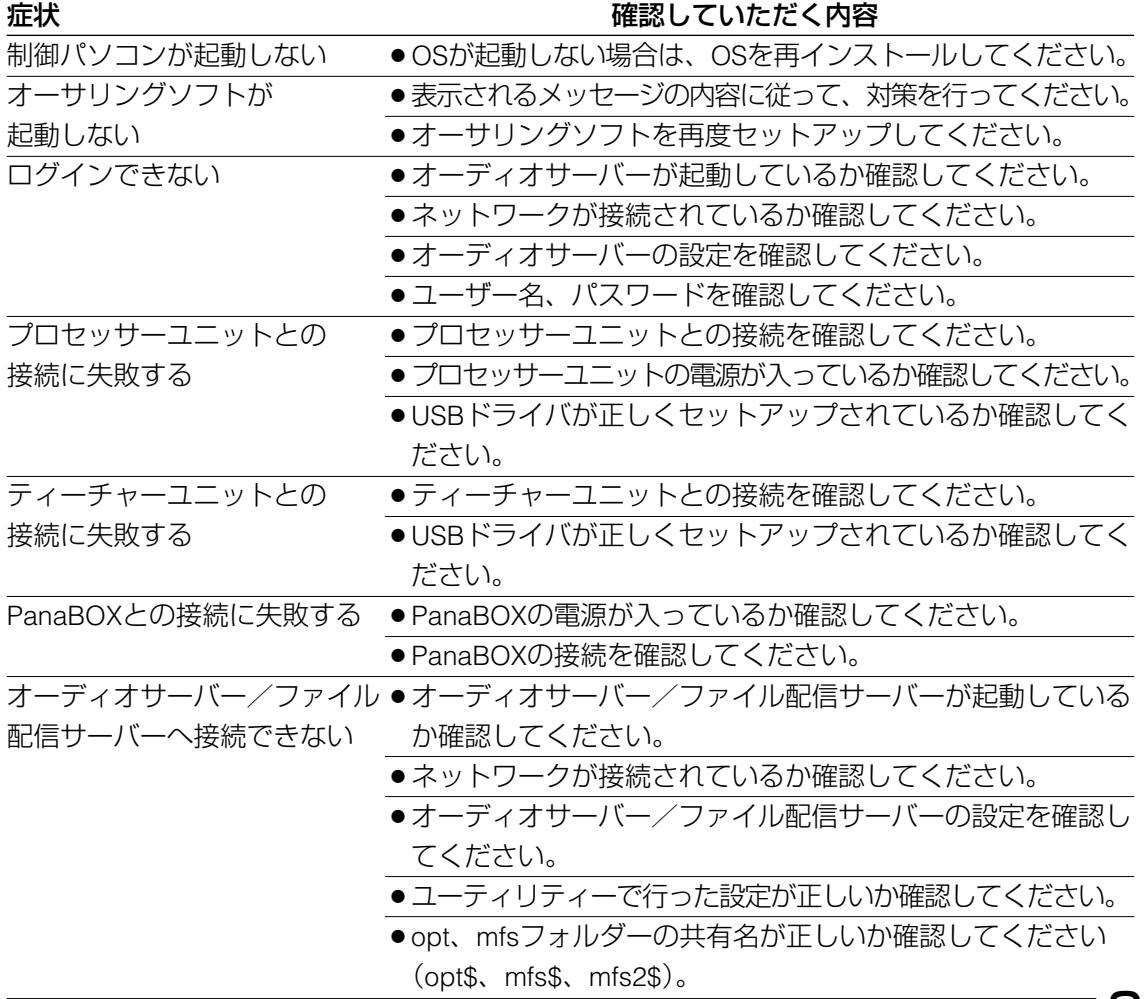

付 録

## トラブルシューティング(つづき)

## 音声に関するトラブル

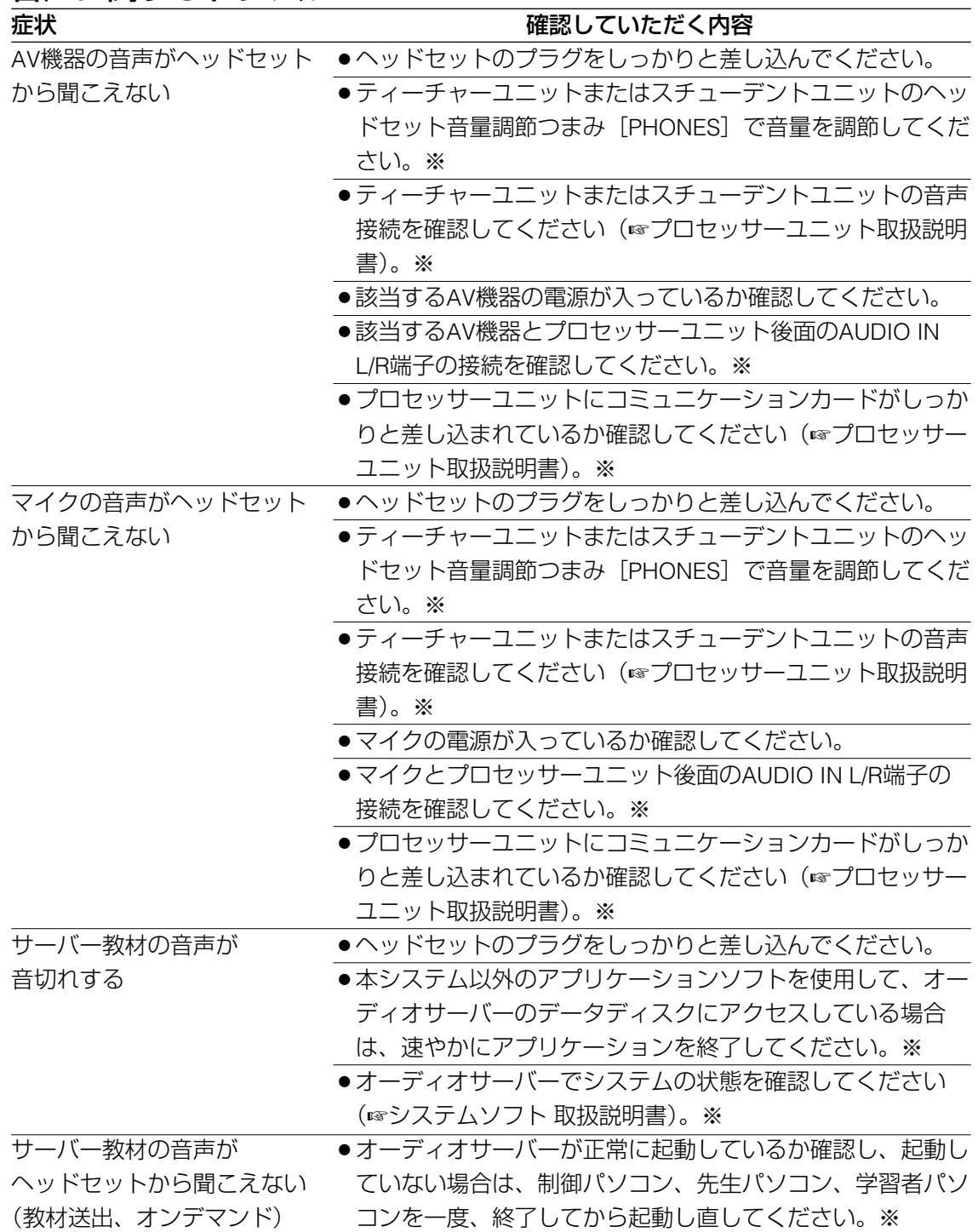

※制御パソコンシステムソフトから起動している場合のみ。

付 録

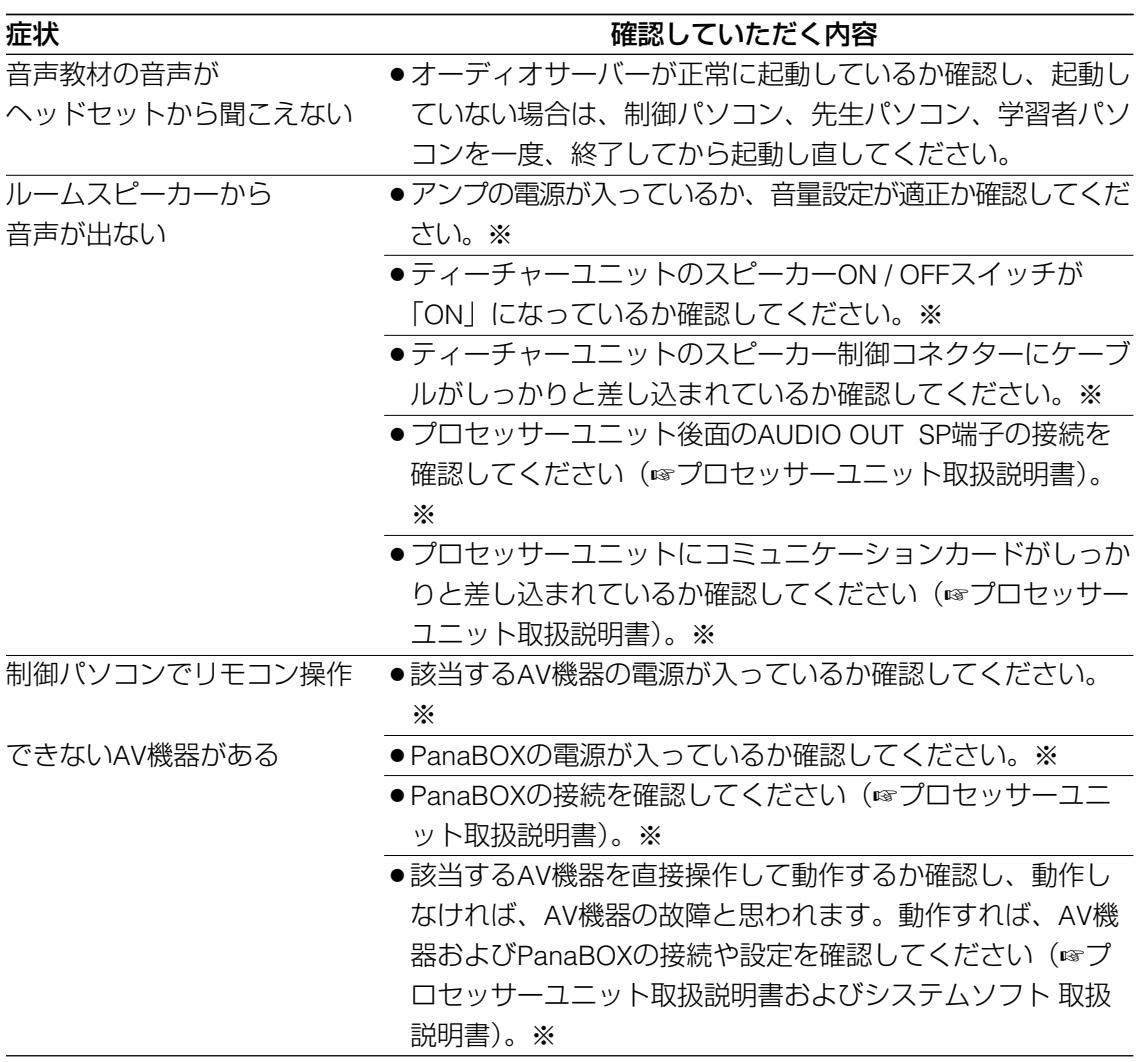

※制御パソコンシステムソフトから起動している場合のみ。

## パソコンに関するトラブル

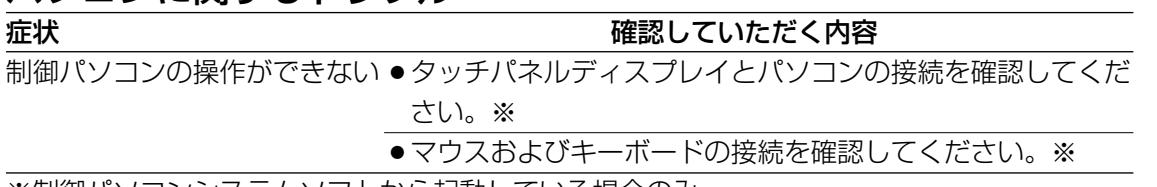

※制御パソコンシステムソフトから起動している場合のみ。

## トラブルシューティング(つづき)

# 動画再生に関するトラブル

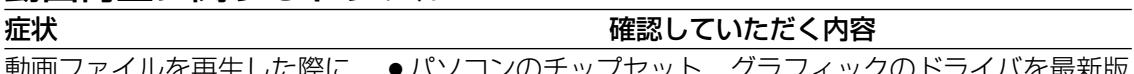

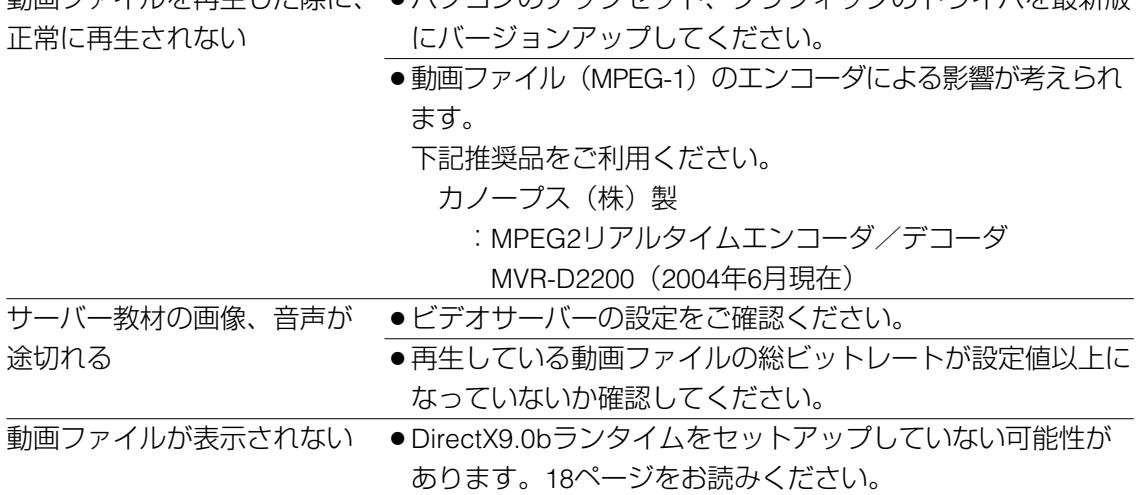

# エラーメッセージ一覧

ここでは、オーサリングソフト運用中に表示されるエラーメッセージの対処方法について説明 します。エラーメッセージが表示された場合、「説明、対処方法」欄に記載されている手順に 従って対処し、操作して確認してみてください。

対処してもエラーが解消しないときは、システムの電源を切ってから、お買い上げの販売店へ ご連絡ください。

## セットアップに関するメッセージ

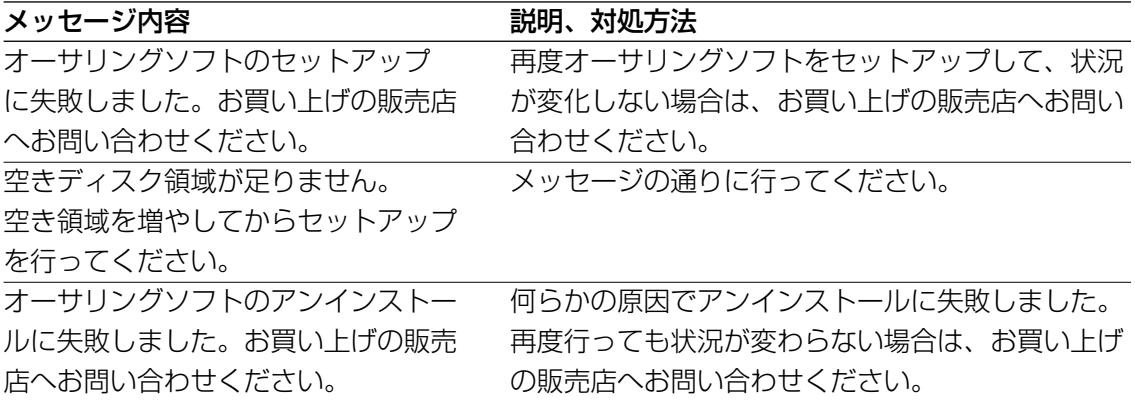

## 起動に関するメッセージ

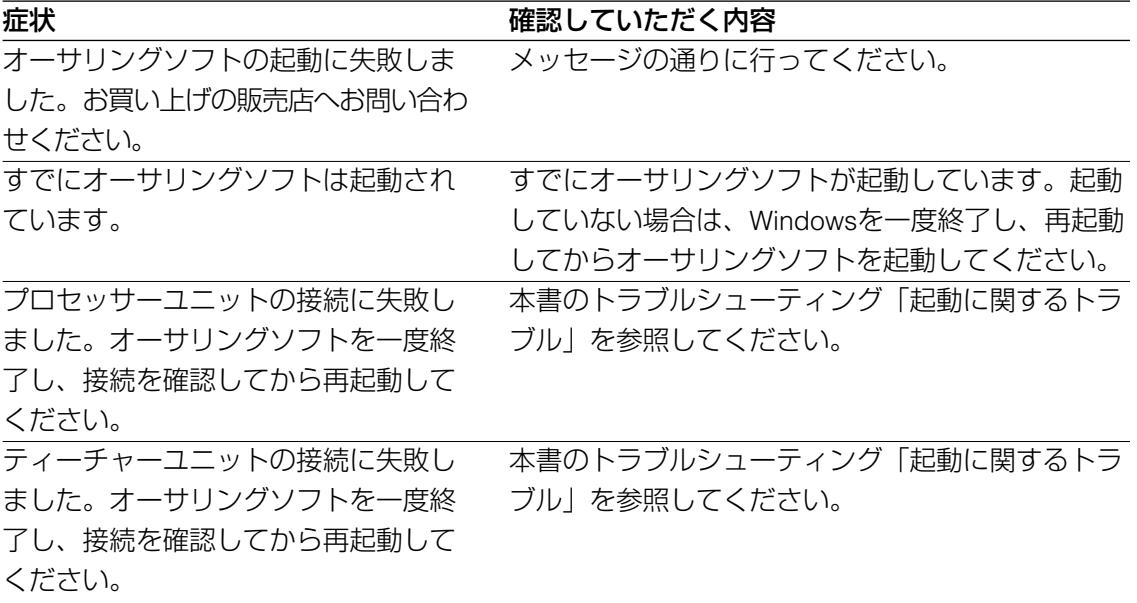

# エラーメッセージ一覧 (つづき)

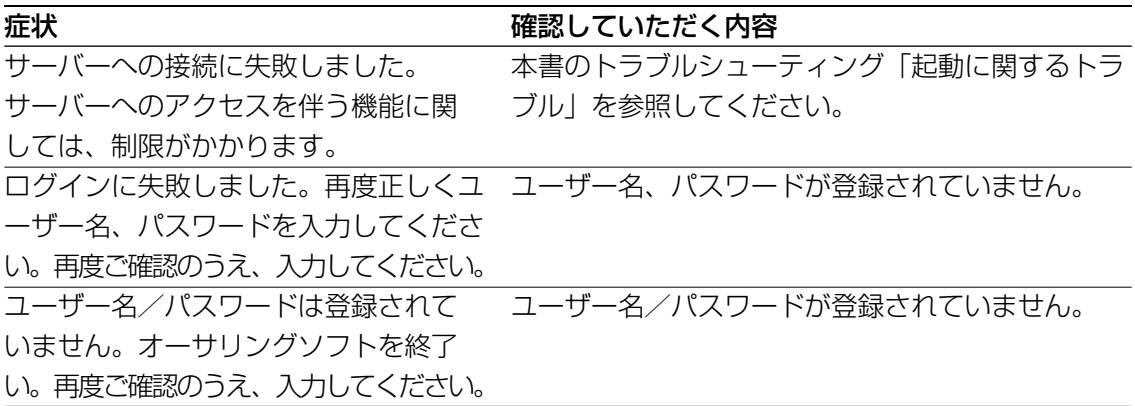

## 教材新規作成に関するメッセージ

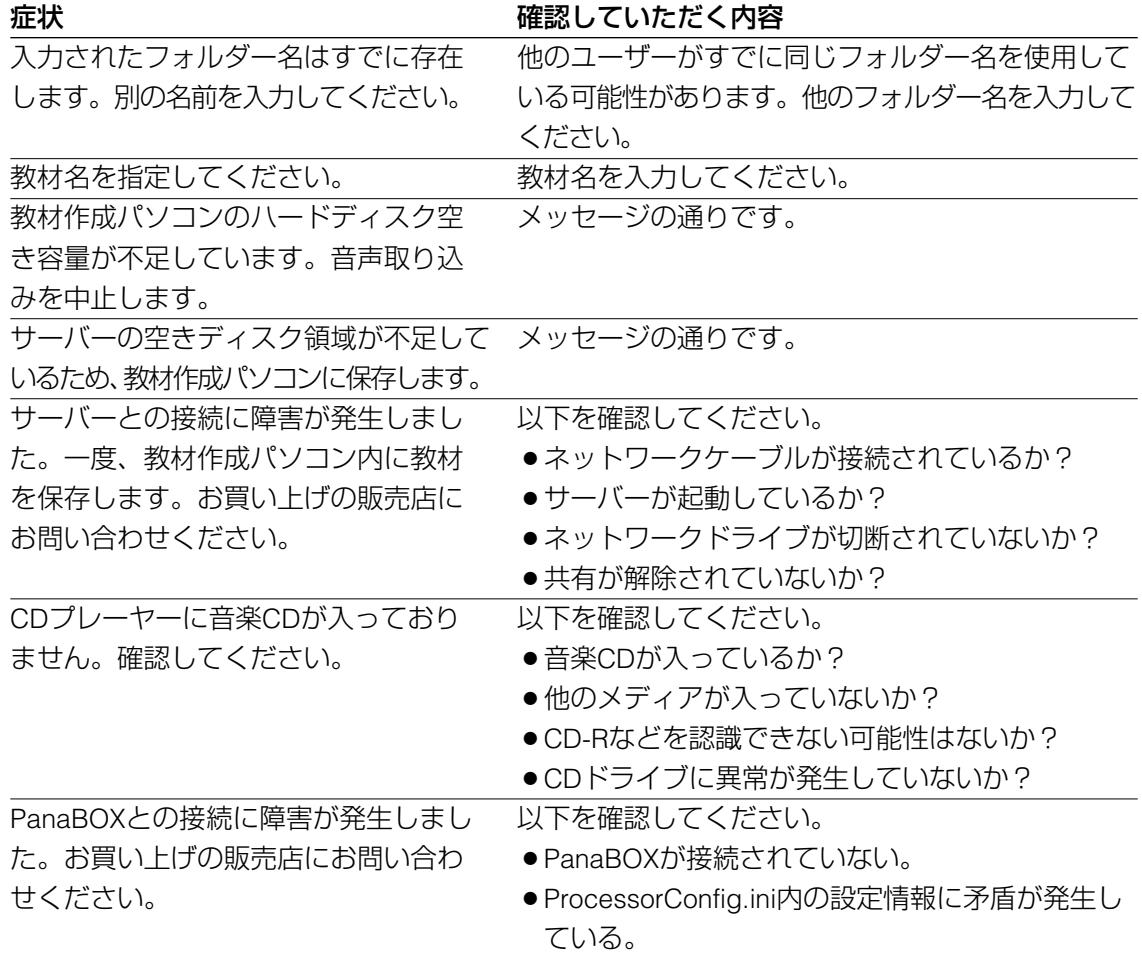

付 録

## 教材編集に関するメッセージ

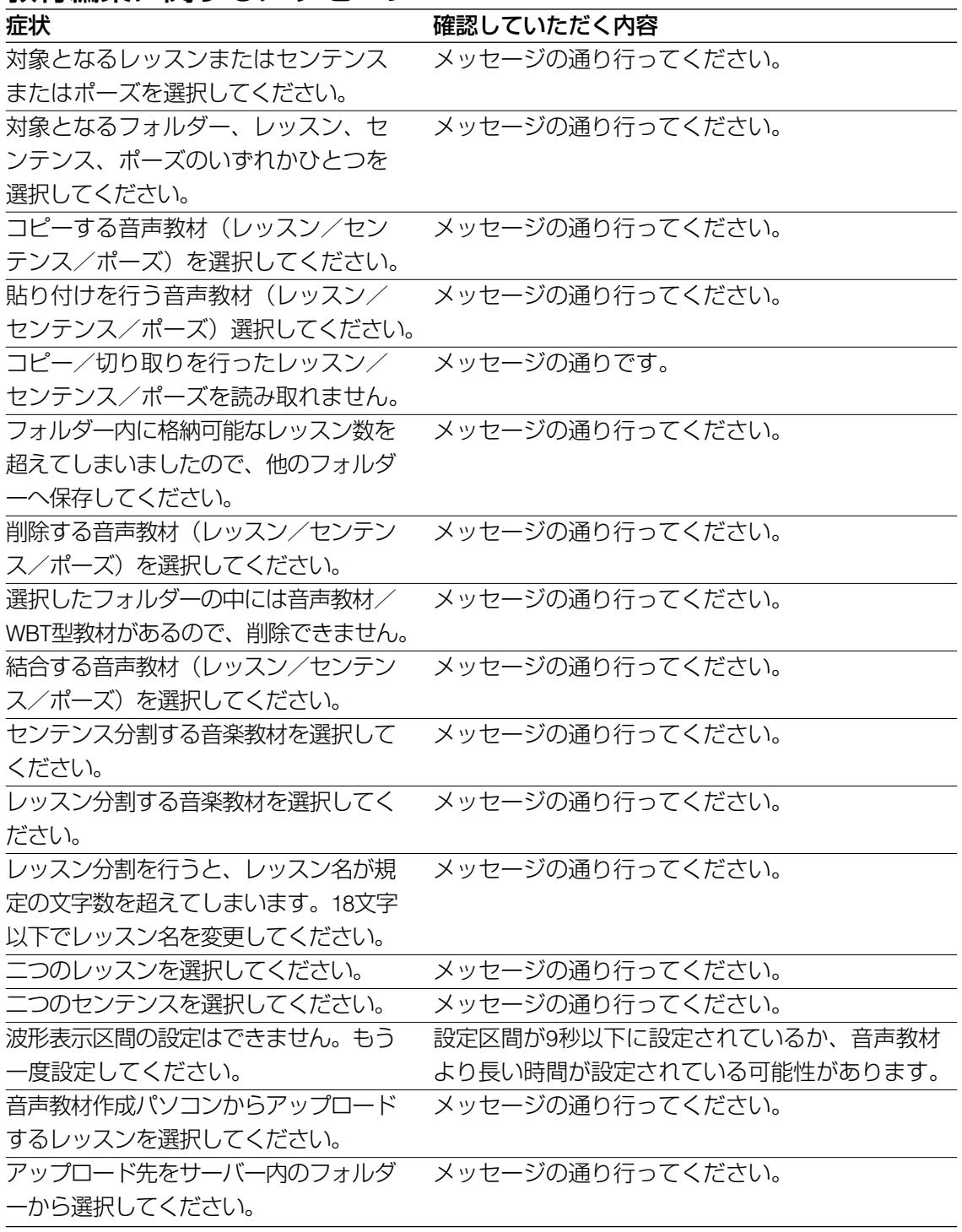

# エラーメッセージー覧 (つづき)

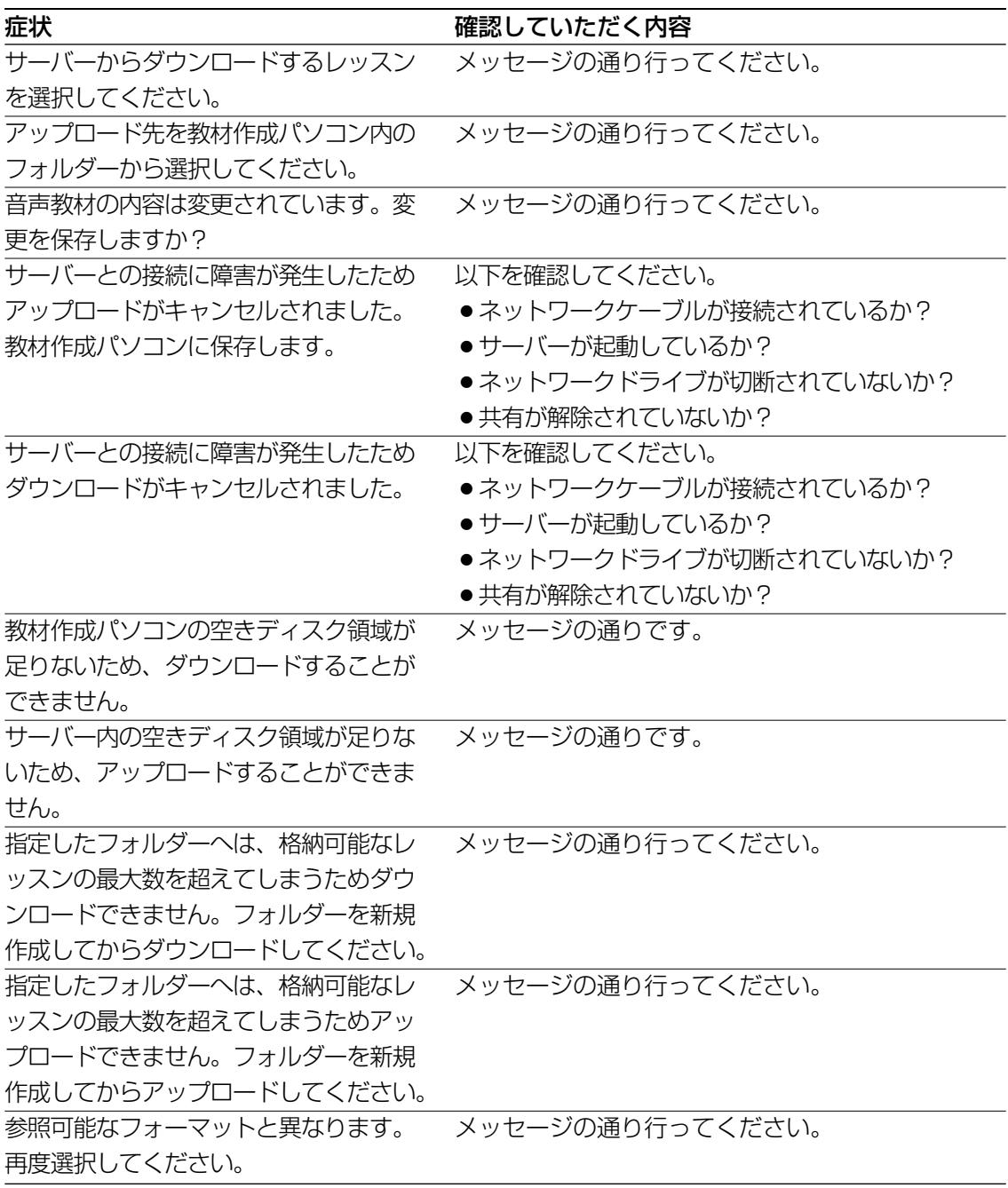

46

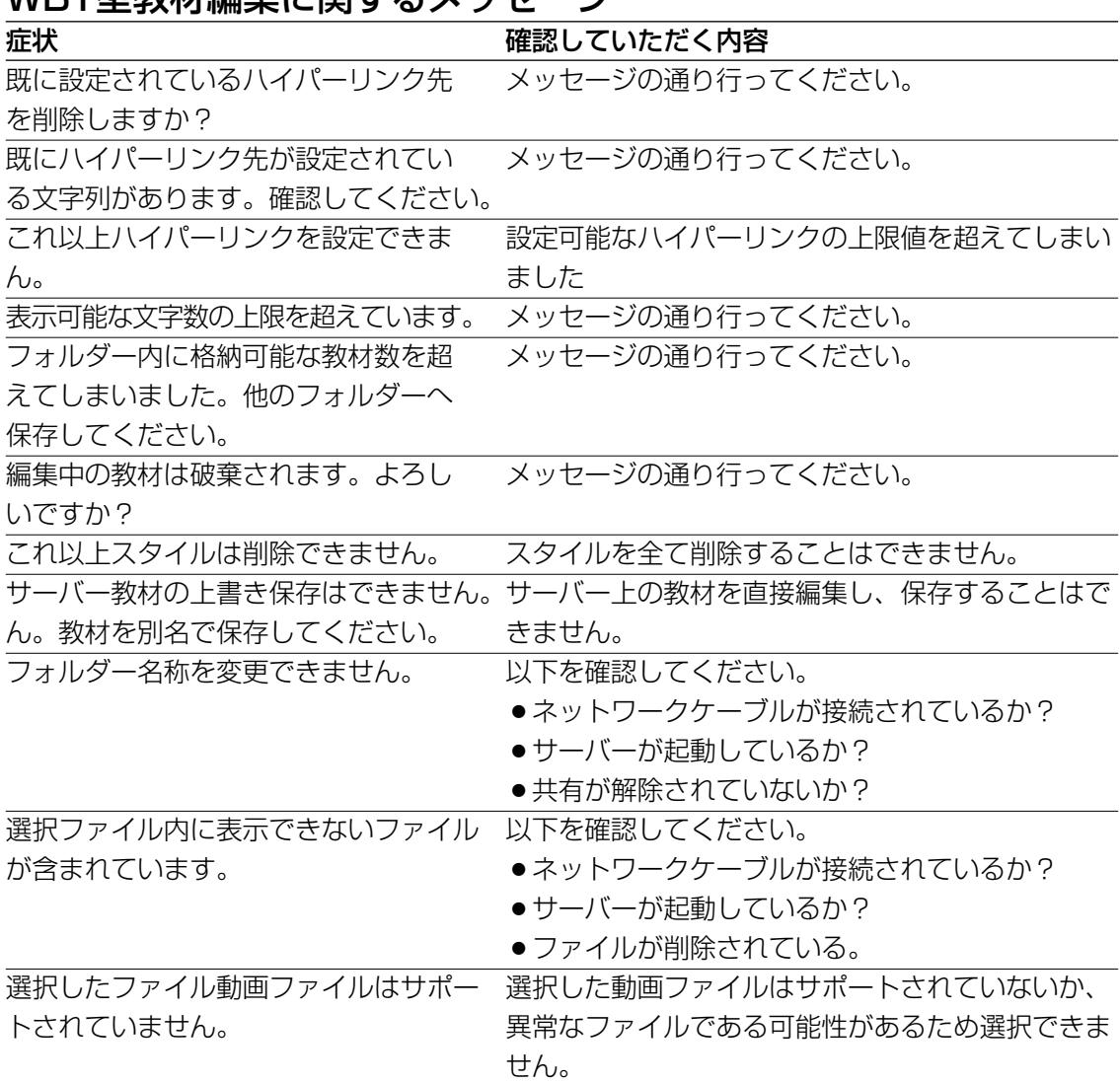

## WRT型教材編隼に関するメッセージ

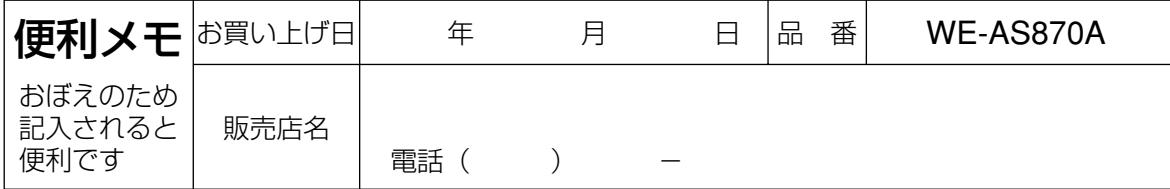

## 松下電器産業株式会社

## 首都圏本部

〒160-0022 東京都新宿区新宿5丁目15番5号 フリーダイヤル 0120-878-410 電話

> 3TR870AIKBAA avM0504-1055

© 2004 Matsushita Electric Industrial Co., Ltd. All Rights Reserved.